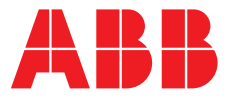

**—**  ABB MEASUREMENT & ANALYTICS | MANUEL DE MISE EN SERVICE | OI/AWT440 -FR REV. D

# **Aztec AWT440** Transmetteur à entrées multiples

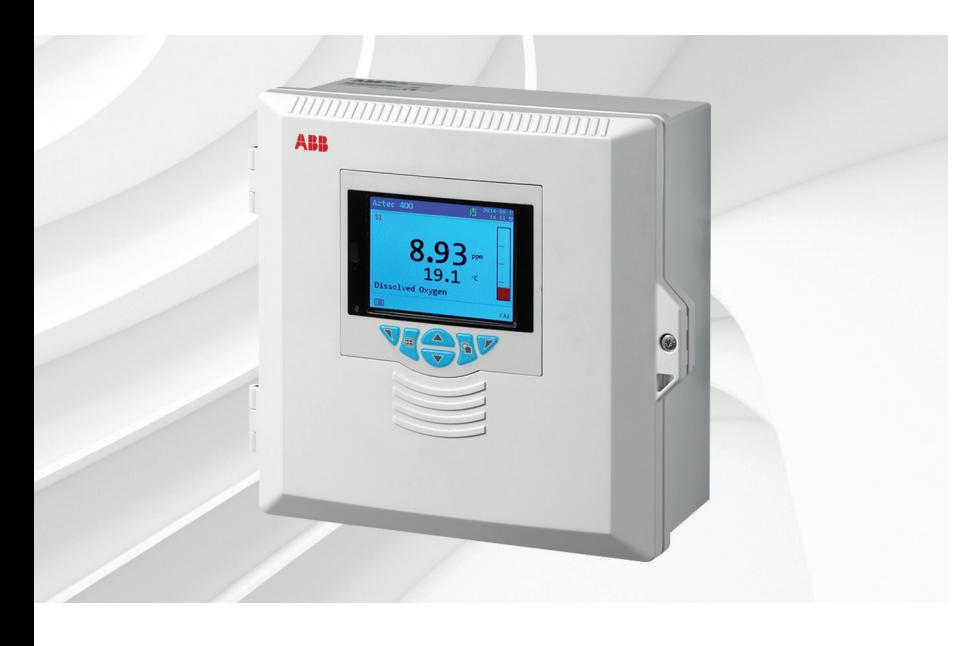

### Measurement made easy

— Aztec AWT440 Transmetteur à entrées multiples

### **Introduction**

Le modèle Aztec AWT440 est un transmetteur universel à entrées multiples qui utilise la gamme de capteurs numériques avancés ABB Aztec 400 pour le contrôle des paramètres clés du traitement des eaux urbaines et industrielles et des eaux usées.

Le transmetteur est doté de plusieurs fonctions de mesure qui lui permettent de contrôler et d'afficher les informations de 4 capteurs.

Ce manuel d'utilisation décrit les procédures d'installation, d'utilisation et de maintenance du transmetteur Aztec AWT440.

Pour obtenir des informations sur le capteur (procédures d'installation, de mise en service, d'utilisation et de maintenance), reportez-vous au manuel correspondant.

### **Pour plus d'informations :**

D'autres publications peuvent être téléchargées gratuitement sur :

[www.abb.com/measurement](http://www.abb.com/measurement)

ou en scannant ce code :

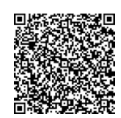

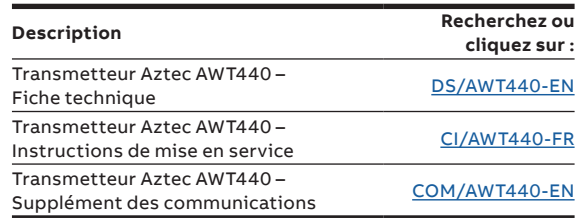

# [Table des matières](#page-4-0)

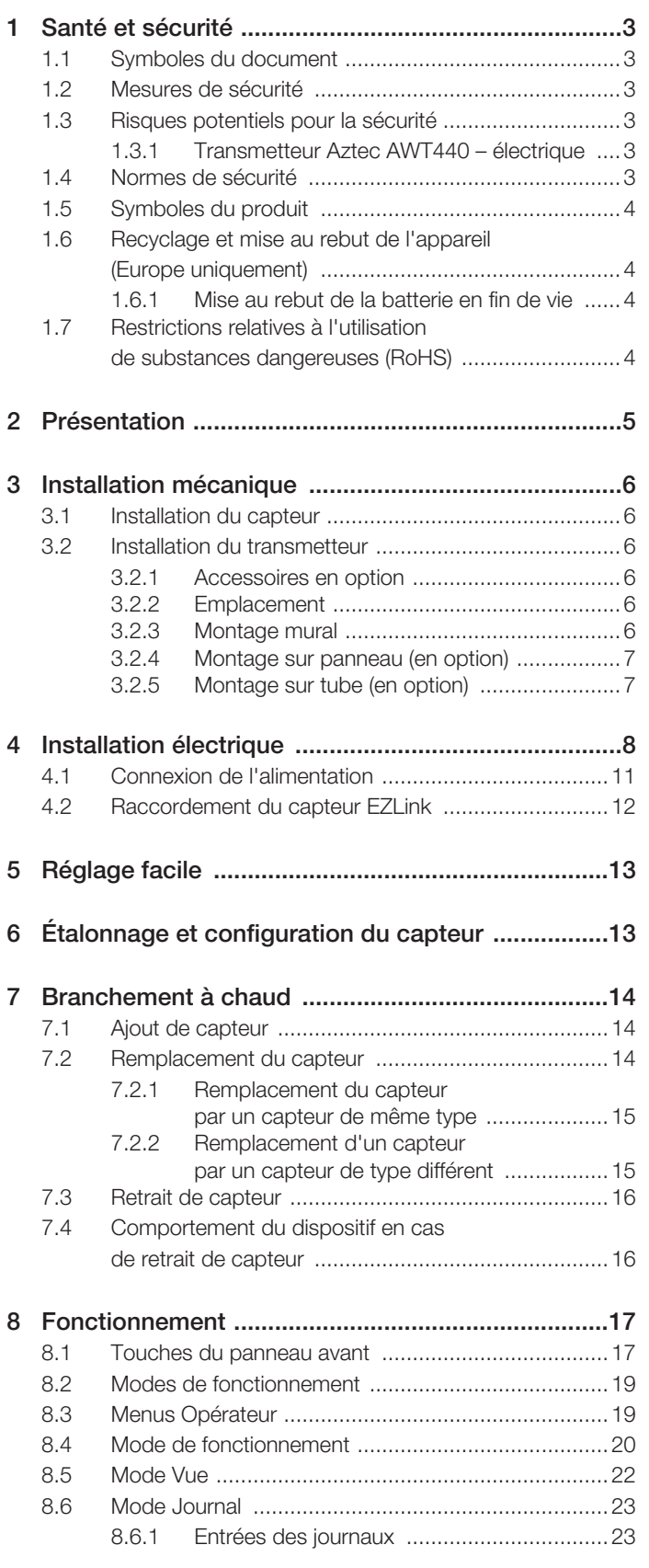

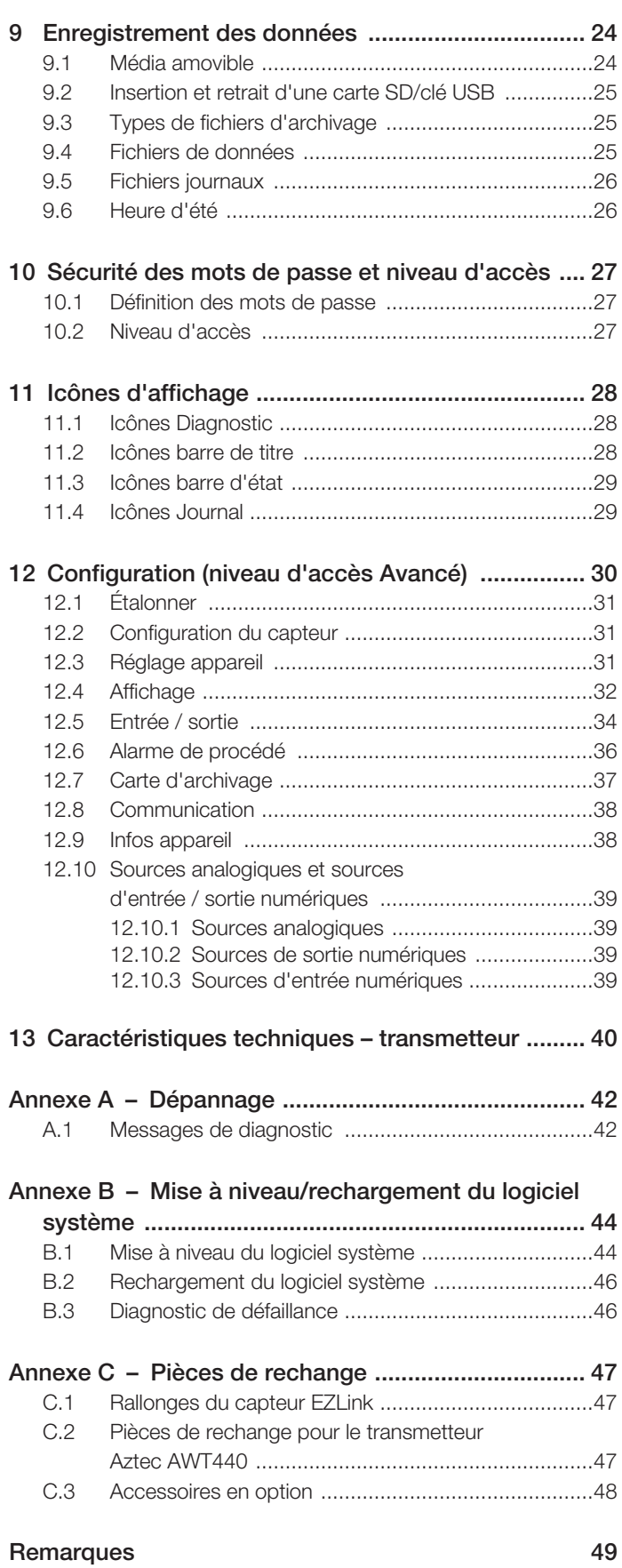

# <span id="page-2-0"></span>1 Santé et sécurité

#### <span id="page-2-1"></span>1.1 Symboles du document

Les symboles utilisés dans ce document sont expliqués ci-dessous :

#### DANGER – Graves effets sur la santé / risque vital

Ce symbole, associé au mot « DANGER », signale un risque électrique imminent. La non-observation de ces informations relatives à la sécurité entraînera la mort ou des blessures graves.

#### MESSAGES – Blessures corporelles

Ce symbole, associé au mot « MESSAGES », signale un risque électrique potentiel. La non-observation de ces informations relatives à la sécurité entraînera la mort ou des blessures graves.

#### ATTENTION – Blessures légères

Ce symbole, associé au mot « ATTENTION », signale une situation potentiellement dangereuse. La non-observation de ces informations relatives à la sécurité risque d'entraîner des blessures légères à modérées. Ce symbole peut également être utilisé pour des messages relatifs aux dommages matériels.

#### IMPORTANT (REMARQUE)

Ce symbole indique des conseils de l'opérateur, des informations particulièrement utiles ou des informations importantes concernant le produit ou ses utilisations futures. L'expression « REMARQUE IMPORTANTE » ne signale pas une situation dangereuse ou nuisible.

#### <span id="page-2-2"></span>1.2 Mesures de sécurité

Assurez-vous de bien lire, comprendre et suivre les instructions fournies dans ce manuel avant d'utiliser l'équipement et en cours d'utilisation. Le non-respect de cette consigne peut entraîner des blessures ou une détérioration de l'équipement.

MESSAGES – Blessures corporelles Le produit doit être installé, utilisé, réparé et entretenu :

- uniquement par du personnel convenablement formé
- conformément aux informations fournies dans ce manuel
- conformément aux réglementations locales en vigueur

#### <span id="page-2-4"></span><span id="page-2-3"></span>1.3 Risques potentiels pour la sécurité

1.3.1 Transmetteur Aztec AWT440 – électrique

#### MESSAGES – Blessures corporelles

Pour garantir une utilisation en toute sécurité lors de la manipulation de cet équipement, respectez les points suivants :

- La tension utilisée par l'appareil peut s'élever à 240 V AC. Veillez à isoler l'alimentation avant de retirer le couvercle du transmetteur.
- Les mesures de sécurité habituelles doivent être prises pour éviter tout risque d'accident lors de l'utilisation de l'équipement à de hautes pressions et/ou à des températures élevées.

Les conseils de sécurité relatifs à l'utilisation du matériel donnés dans ce manuel ou les fiches techniques de sécurité (le cas échéant) sont disponibles auprès de l'entreprise, de même que les informations concernant la maintenance et les pièces détachées.

#### <span id="page-2-5"></span>1.4 Normes de sécurité

Ce produit est conforme aux exigences de la norme CEI 61010-1:2010-3 « Directives sur la sécurité de l'appareillage électrique pour la mesure, la régulation et l'utilisation en laboratoire » et aux directives américaines NEC 500, NIST et OSHA.

#### <span id="page-3-0"></span>1.5 Symboles du produit

Les symboles utilisés sur cet appareil sont expliqués ci-dessous :

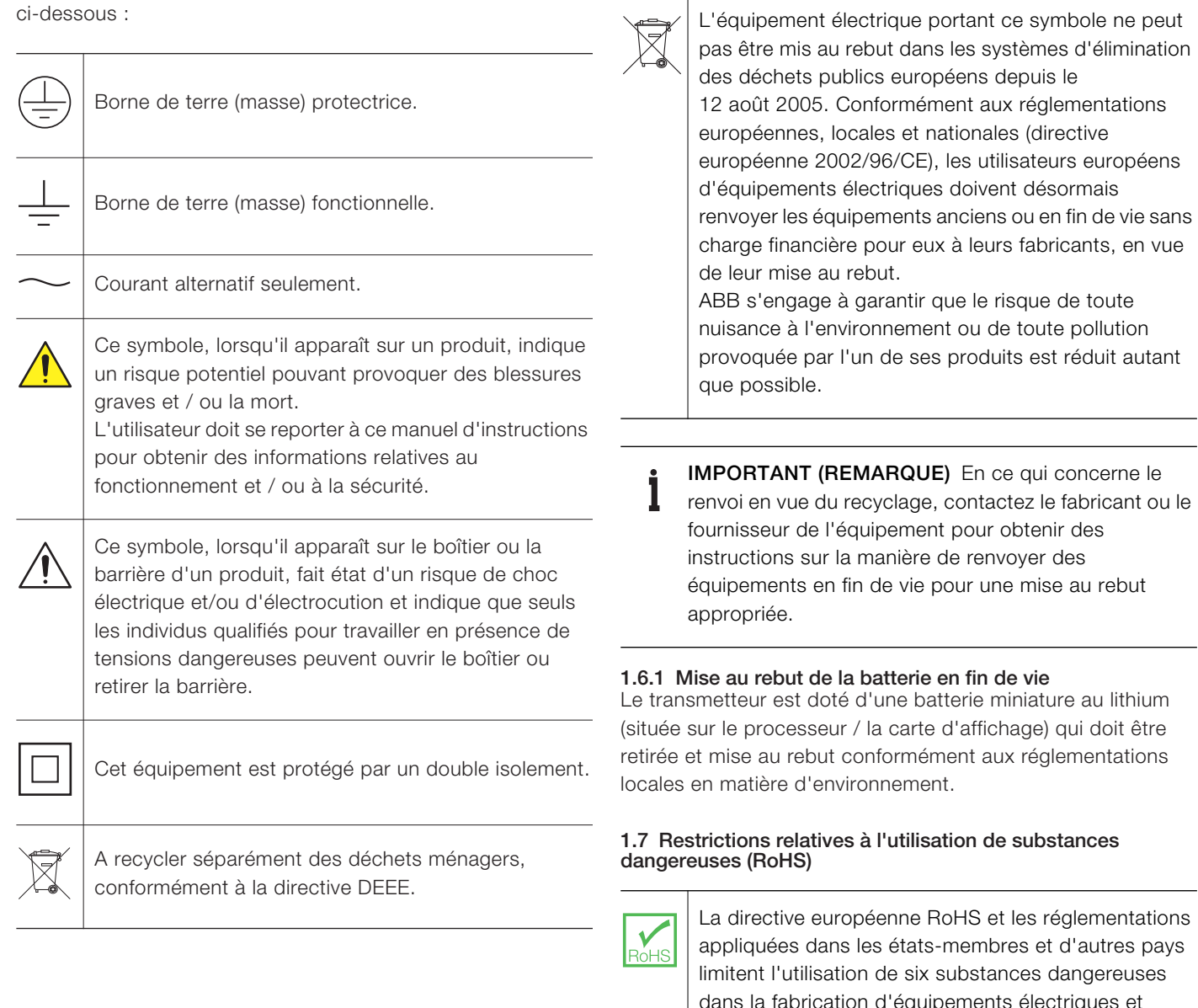

<span id="page-3-3"></span><span id="page-3-2"></span>appliquées dans les états-membres et d'autres pays dans la fabrication d'équipements électriques et électroniques. Actuellement, les instruments de surveillance et de contrôle ne sont pas concernés par la directive RoHS. Toutefois, ABB a décidé d'adopter les recommandations de la directive dans la conception de tous ses produits et lors de tous les achats futurs de composants.

<span id="page-3-1"></span>1.6 Recyclage et mise au rebut de l'appareil (Europe uniquement)

# <span id="page-4-0"></span>2 Présentation

Le modèle Aztec AWT440 est un transmetteur à entrées multiples qui utilise la gamme de capteurs numériques avancés ABB 400 pour le contrôle des paramètres clés du traitement des eaux urbaines et industrielles et des eaux usées.

Le capteur envoie des informations au transmetteur par l'intermédiaire d'une carte d'interface de capteur. La mesure du procédé apparaît sur la page principale et peut être affichée sous forme de graphique avec l'option *Vue graphique –*  [reportez-vous à la section 8.5, page 22](#page-21-1) pour plus de détails sur les options d'affichage.

Des messages de diagnostic informent l'utilisateur sur le statut du système ; ils peuvent être enregistrés pour examen. Le statut du système peut être également évalué à distance en utilisant une communication MODBUS, Profibus ou Ethernet en option.

Jusqu'à 4 capteurs numériques peuvent être connectés au transmetteur AWT440 grâce à la technologie EZLink d'ABB. L'installation et la mise en service ont été simplifiées grâce aux connexions Plug-and-Play du capteur numérique, ainsi qu'à la reconnaissance et à la configuration automatiques du capteur.

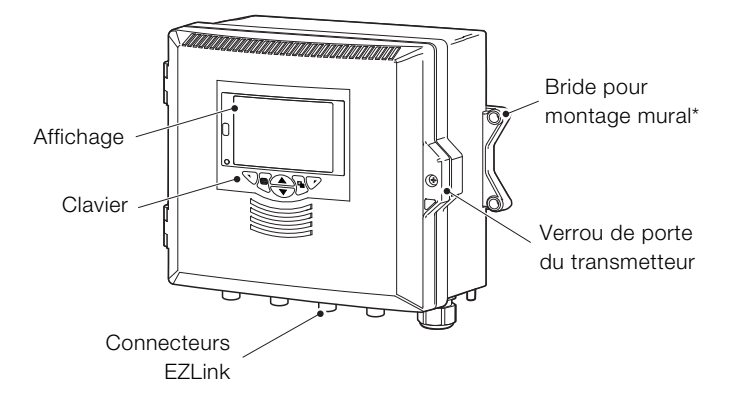

\* Des options de montage sur panneau et tube sont également disponibles – voir page [7](#page-6-2)

Fig. 2.1 Transmetteur Aztec AWT440 – Principaux composants

# <span id="page-5-0"></span>3 Installation mécanique

#### <span id="page-5-1"></span>3.1 Installation du capteur

Reportez-vous au manuel d'utilisation du capteur pour prendre connaissance des procédures d'installation.

#### <span id="page-5-2"></span>3.2 Installation du transmetteur

#### <span id="page-5-3"></span>3.2.1 Accessoires en option

Accessoires d'installation en option :

- Kit de presse-étoupes
- Protection anti-intempéries
- Kit de montage sur panneau
- Kit de montage sur tube

#### <span id="page-5-4"></span>3.2.2 Emplacement

Pour les exigences liées à l'emplacement, reportez-vous à la [Fig. 3.1.](#page-5-6) Choisir un emplacement éloigné des champs électriques et magnétiques puissants. Si cela n'est pas possible, en particulier si des équipements de communication mobiles sont utilisés, il convient de monter des câbles blindés avec gaines métalliques reliées à la terre et souples.

Installez l'appareil dans un endroit propre, sec, bien aéré, sans vibrations et facilement accessible. Évitez les pièces contenant des vapeurs ou des gaz corrosifs, par exemple du matériel de chloration ou des bouteilles de gaz chlore.

<span id="page-5-6"></span>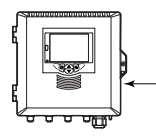

Longueur max. du câble du transmetteur au capteur (reportez-vous au manuel d'utilisation du capteur)

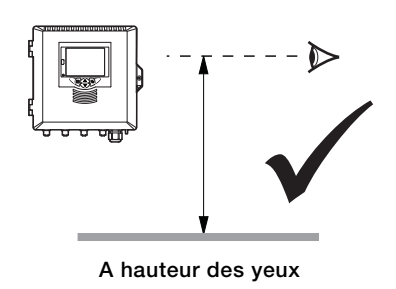

Fig. 3.1 Emplacement du transmetteur

### <span id="page-5-5"></span>3.2.3 Montage mural

Dimensions en mm (pouce)

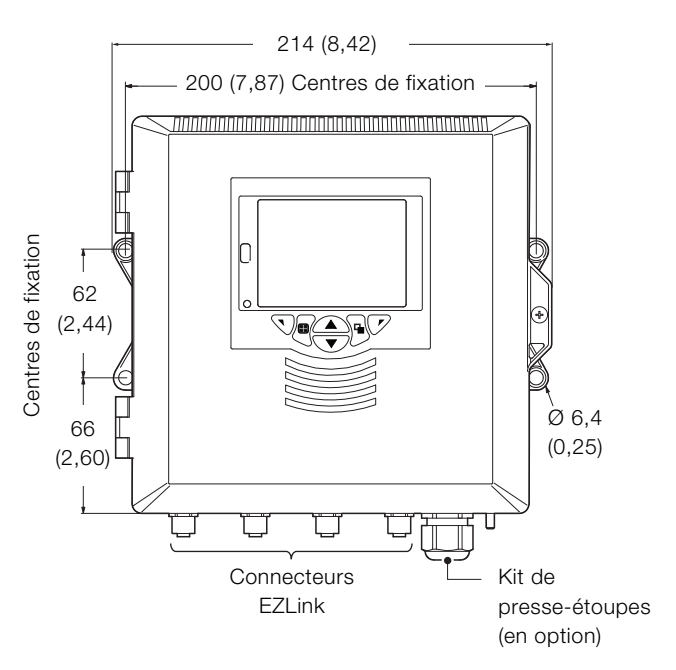

Fig. 3.2 Montage mural du transmetteur

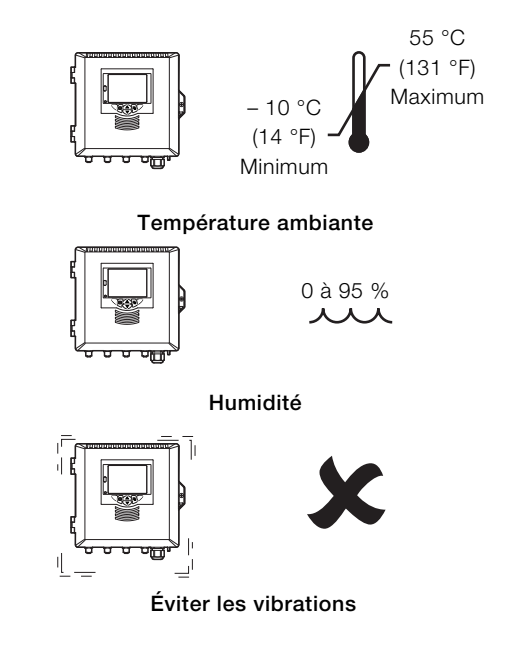

#### <span id="page-6-2"></span><span id="page-6-0"></span>3.2.4 Montage sur panneau (en option)

Serrez chaque vis de l'agrafe de la bride de montage à un couple de 0,5 à 0,6 Nm (4,42 à 5,31 lbf/pouce)

# IMPORTANT (REMARQUE) Ne serrez pas trop les vis. Dimensions en mm (pouce) 35 92  $(1,4)$ (3,6) Montage sur panneau – épaisseur maximale 6 (0,236) L. Ųμ Kit de presse-étoupes (en option) Kit de montage sur panneau  $186^{+1,1}_{-0}$  $(7,32^{+0,04}_{-0})$  $186^{+1,1}_{-0}$  $(7,32 \frac{+0.04}{-0})$  $\geq 40$  (1,57)<sup>\*</sup>  $\geq 40$  $(1,57)$ Dimensions de découpe du panneau\*

\* Conforme à DIN43700

\*\*150 mm (6 pouces) si (facultatif) des presse-étoupes sont installés.

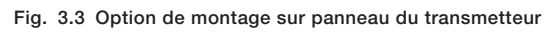

### <span id="page-6-1"></span>3.2.5 Montage sur tube (en option)

Dimensions en mm (pouce)

# 213 (8,38) П r 194 (7,64) ਪ@≙∏ Γ h Ш **Connecteurs** Kit de EZLinkpresse-étoupes (en option) 98 (3,85)  $-66(2,6)$ 屾 Kit de montage sur Diamètres de tube : max. 62 (2,44) / min. 45 (1,77) tube ⋐ Vertical Horizontal configuration configuration

Fig. 3.4 Options de montage sur tube du transmetteur

- <span id="page-7-0"></span>DANGER – Graves effets sur la santé / risque vital
- Le transmetteur n'étant pas équipé d'un commutateur, il est nécessaire de doter l'installation finale d'un dispositif d'isolement tel qu'un coupe-circuit ou un interrupteur, conformément aux normes de sécurité en vigueur localement. Celui-ci doit être installé à proximité du transmetteur et être facilement accessible à l'opérateur. Un marquage clair doit indiquer qu'il s'agit du dispositif d'isolement du transmetteur.
	- Avant de réaliser les connexions, vérifiez que l'alimentation, les relais, les circuits de contrôle sous tension et les tensions de mode commun élevées sont bien coupés. Utilisez un câble approprié pour les courants de charge : un câble à 3 brins type 3 A et 75 °C (167 °F) minimum et pour la tension : 100 / 240 V, conforme à la norme CEI 60227 ou CEI 60245, au Code électrique national (National Electrical Code –NEC) pour les États-Unis ou au Code électrique canadien pour le Canada (National Electrical Code for Canada). Les bornes acceptent des câbles de 26 à16 AWG (0,14 à 1,5 mm2).
	- Toutes les connexions aux circuits secondaires doivent comporter une isolation respectant les normes de sécurité locales obligatoires. L'installation terminée, aucune des pièces sous tension (par ex., les bornes) ne doit encore être accessible. Utilisez un câble blindé pour les entrées signaux et les connexions relais. Tirez les câbles des signaux et les câbles d'alimentation séparément, de préférence dans une gaine métallique avec mise à la terre.

#### États-Unis et Canada uniquement

- Les presse-étoupes fournis servent UNIQUEMENT à la connexion du câblage de communication MODBUS, Profibus et Ethernet.
- L'utilisation de presse-étoupes ou de câble / cordon flexible pour la connexion des sources d'alimentation secteur aux bornes d'entrée d'alimentation et de sortie de contact de relais n'est pas autorisée aux États-Unis et au Canada.

### MESSAGES – Blessures corporelles

- Si le transmetteur est utilisé d'une façon non préconisée par le fabricant, sa protection risque d'être compromise.
- Vérifiez que les fusibles adéquats sont installés voir [Fig. 4.2, page 9](#page-8-0) pour plus de détails sur les fusibles.
- Seul un technicien agréé est habilité à procéder au remplacement de la batterie interne.
- L'installation du transmetteur est conforme à la norme d'installation CEI 61010 Catégorie II.
- Tous les équipements connectés aux bornes du transmetteur doivent être conformes aux normes de sécurité locales (CEI 60950, EN61010-1).
- L'alimentation en courant continu et les connecteurs d'interface Ethernet et bus facultatifs doivent être connectés à des circuits à très basse tension de sécurité (SELV : Safety Extra Low Voltage).

<span id="page-8-1"></span>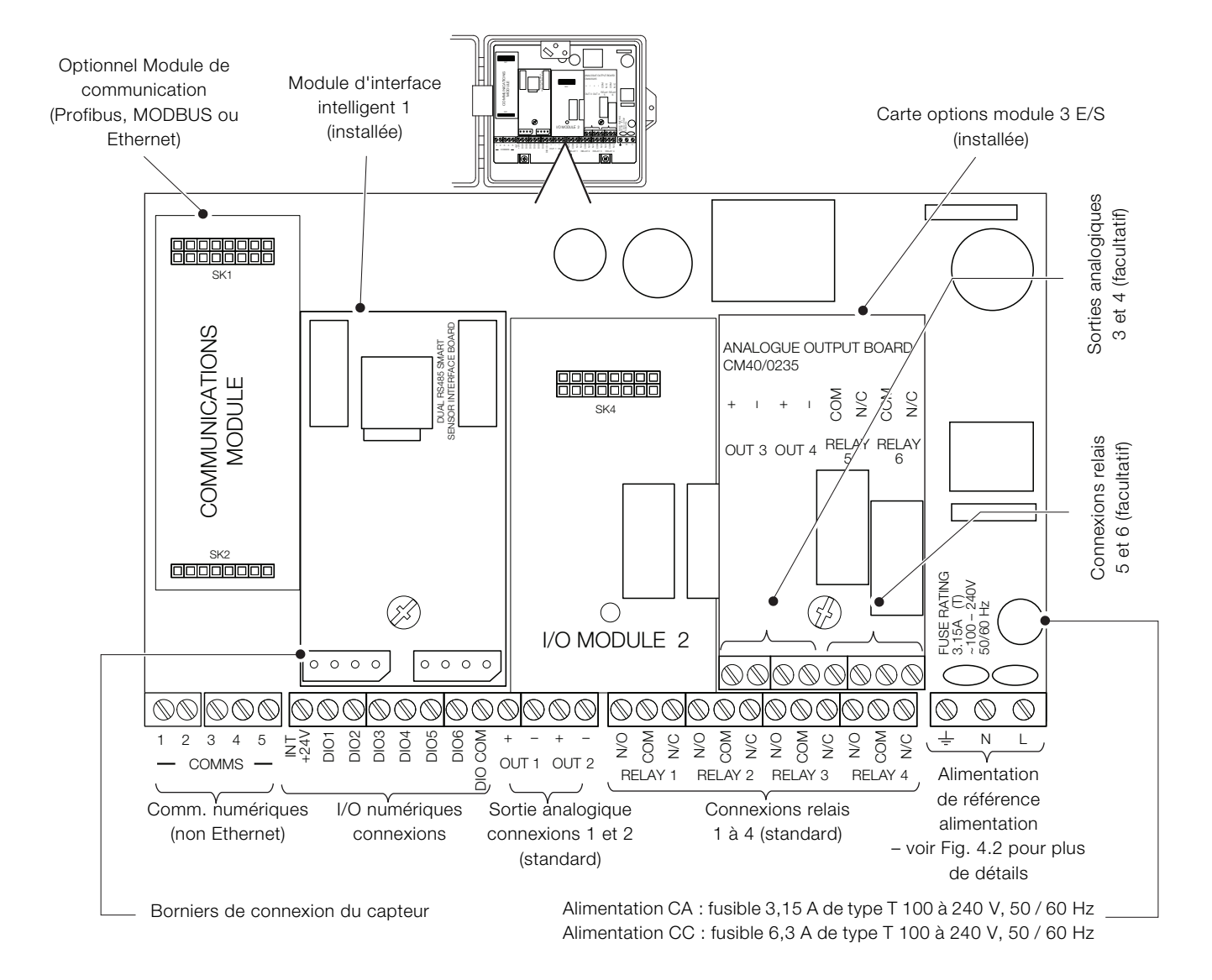

#### Fig. 4.1 Présentation des connexions

<span id="page-8-0"></span>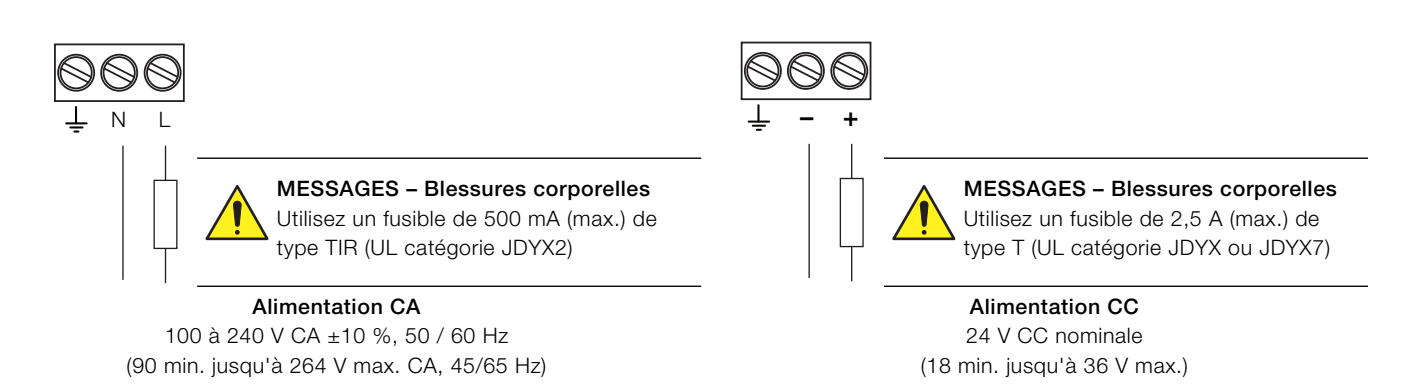

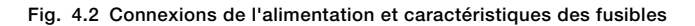

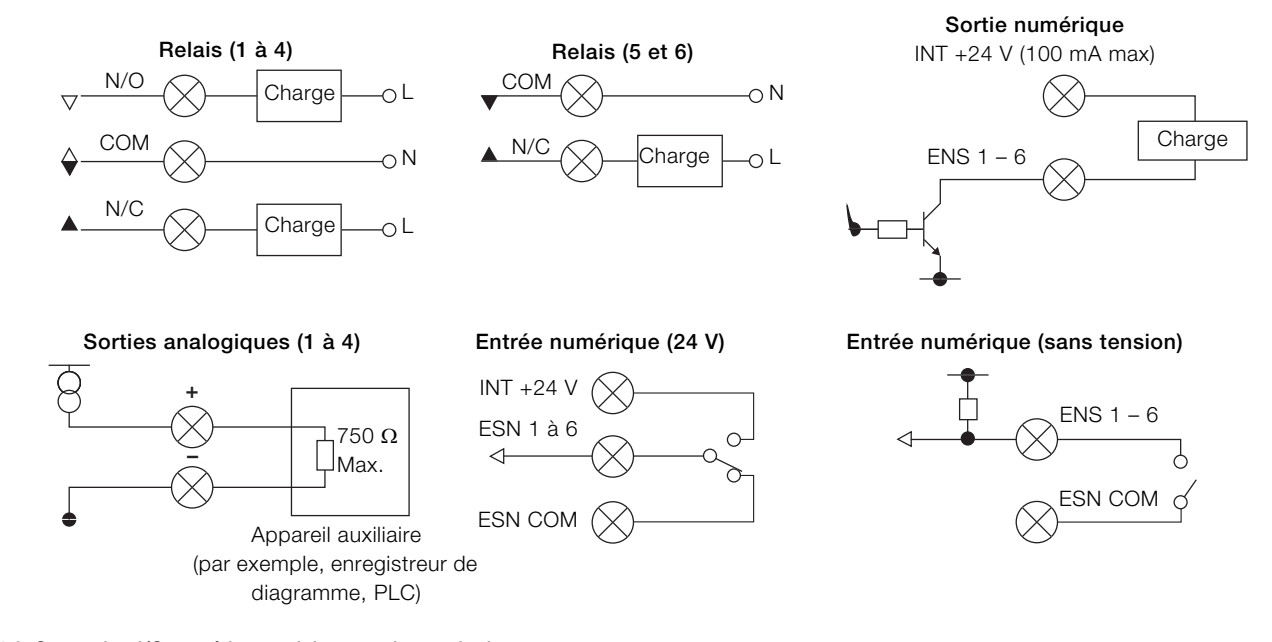

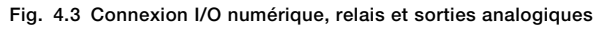

<span id="page-10-0"></span>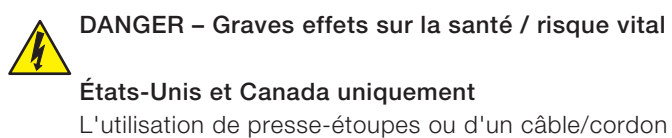

flexible pour la connexion des sources d'alimentation secteur aux bornes d'entrée d'alimentation et de sortie de contact de relais n'est pas autorisée.

En vous reportant à [Fig. 4.4](#page-10-1) :

- 1. Utilisez un tournevis adapté pour retirer la vis de fixation de la porte  $\overline{A}$  et ouvrez la porte du transmetteur.
- 2. Desserrez la vis de fixation du couvercle  $(B)$ , puis retirez le couvercle  $(C)$ .
- 3. Faites glisser le ressort de maintien  $(D)$  en dehors du bouchon de fermeture  $(E)$  et retirez ce dernier.
- 4. Installez le presse-étoupe  $(F)$  et sécurisez-le à l'aide de l'écrou (G).
- 5. Retirez le couvercle du presse-étoupe  $(H)$  et faites passer le câble de connexion au secteur  $\left(\overline{\mathsf{J}}\right)$  dans ce couvercle.
- 6. Faites passer le câble dans le presse-étoupe  $(F)$  et dans le boîtier.

IMPORTANT (REMARQUE) Les presse-étoupes sont fournis avec des raccords à un trou et deux trous. Utilisez un raccord à un trou pour le câble d'alimentation.

- 7. Raccordez les bornes d'alimentation  $(K)$ .
- 8. Vissez le couvercle du presse-étoupe (H).
- 9. Replacez le couvercle  $\overline{C}$  et fixez-le à l'aide de la vis de fixation  $(B)$ .
- 10. Fermez la porte du transmetteur en utilisant la vis de fixation de la porte  $(A)$ .

<span id="page-10-1"></span>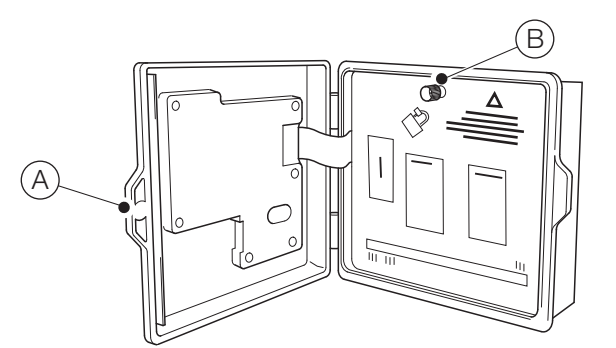

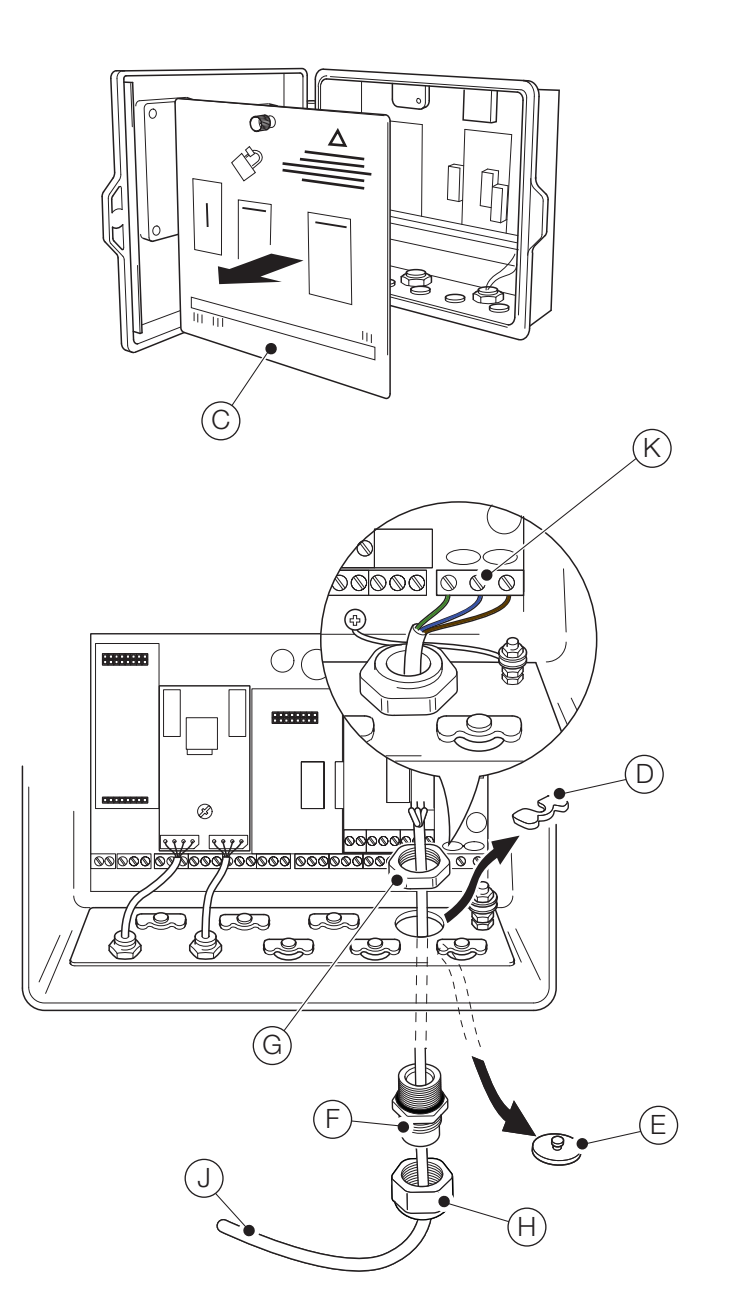

Fig. 4.4 Raccordement de l'alimentation secteur du transmetteur

#### <span id="page-11-0"></span>IMPORTANT (REMARQUE)

İ Longueur de câble maximale entre le transmetteur et le ou les capteurs (reportez-vous au manuel d'utilisation du capteur).

Le transmetteur Aztec AWT440 est livré avec 2 connecteurs pour capteur EZLink dans sa version standard.

En vous reportant à [Fig. 4.5](#page-11-1) :

- 1. Alignez les broches du connecteur du câble de capteur  $\overline{A}$ sur les orifices du connecteur EZLink (B) et appuyez pour les raccorder.
- 2. Vissez le boulon  $\circled{c}$  dans le sens des aiguilles d'une montre pour bien raccorder les connecteurs.

Le transmetteur détecte automatiquement le type de capteur connecté.

#### IMPORTANT (REMARQUE)

1

Un seul transmetteur Aztec AWT440 permet de surveiller les entrées de 4 capteurs. Chaque module d'interface de capteur peut prendre en charge 2 capteurs. 2 modules d'entrée doivent donc être installés sur le transmetteur pour surveiller 4 capteurs.

#### IMPORTANT (REMARQUE)

Lors de l'installation des rallonges du capteur, vérifiez que l'extrémité mâle du câble (extrémité portant une étiquette) est installée vers le transmetteur.

<span id="page-11-1"></span>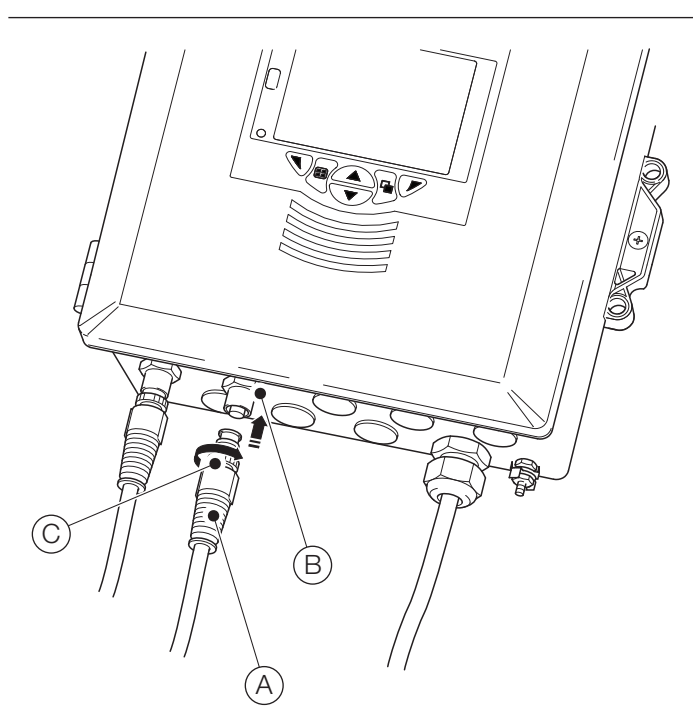

Fig. 4.5 Raccordement des connecteurs du capteur EZLink

# <span id="page-12-0"></span>5 Réglage facile

Lorsque le transmetteur est mis sous tension pour la première fois ou lorsque l'option Remettre à zéro est sélectionnée dans le menu *Configuration*/*Réglage appareil*/*Config. initiale* (voir [Section 12.3, page 31\)](#page-30-3), la fenêtre « Réglage facile » s'affiche :

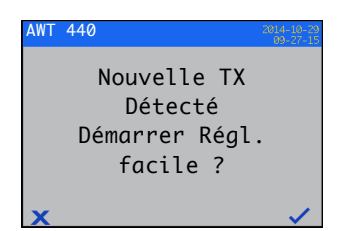

Appuyez sur la touche  $\nabla$  ( $\nabla$ ) pour démarrer le *Réglage facile* ou sur la touche  $\bigtriangledown$  ( $\bigtriangledown$ ) pour annuler et revenir à la page principale *Opérateur*.

Appuyez sur la touche  $\nabla$  (Modifier) pour remplacer la valeur ou le paramètre par défaut par la valeur ou la sélection voulue. Appuyez sur la touche  $\overline{\mathcal{N}}$  (Suivant) pour accepter la valeur/sélection par défaut ou modifiée et passer au paramètre suivant.

Les paramètres du transmetteur qui peuvent être configurés par ce biais sont les suivants : Langue, Indic. instrument, Vue Diagnostics, Vue Signaux, Vue Diagramme, Vue Alarme, Vue sortie analogique, Journal d'étalonnage, Journal d'alarme, Journal d'audit, Journal diagnostics, Format de date et Date et heure.

Une fois l'étape *Réglage facile* terminée, l'écran de démarrage « Réglage facile » s'affiche de nouveau :

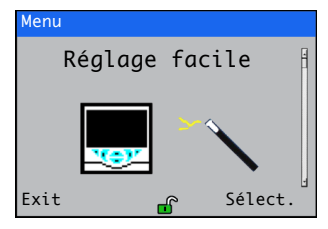

Appuyez sur la touche  $\nabla$  (Sélect.) pour contrôler ou modifier les paramètres sélectionnés ou sur la touche  $\overline{\mathbb{Q}}$  (Exit) pour annuler et revenir à la page principale *Opérateur*.

Il est possible de contrôler ou de modifier l'ensemble des paramètres du transmetteur à tout moment en sélectionnant *Entrer config.* dans n'importe quelle page du menu Opérateur ou Vue, puis en sélectionnant l'option *Avancé* dans le menu Niveau d'accès.

#### IMPORTANT (REMARQUE)

- Si aucune touche n'est enfoncée au bout de 5 minutes dans le menu Réglage facile, l'affichage est automatiquement remplacé par la page principale *Opérateur*.
- — [Reportez-vous à la section 8.1, page 17](#page-16-2), pour obtenir des informations détaillées sur la navigation dans les menus et la sélection ou la modification des paramètres.

# <span id="page-12-1"></span>6 Étalonnage et configuration du capteur

L'étalonnage et la configuration du capteur sont des étapes spécifiques au capteur. Reportez-vous au manuel d'utilisation correspondant au capteur pour procéder à l'étalonnage et la configuration de votre capteur.

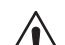

#### ATTENTION – Blessures légères

Tentez uniquement de régler le transmetteur une fois le capteur et le transmetteur complètement installés et prêts à fonctionner.

Vérifiez que toutes les connexions électriques ont été effectuées correctement et déclenchez l'alimentation du transmetteur. Si vous utilisez le capteur pour la première fois, les étapes d'étalonnage et de configuration sont recommandées afin d'obtenir des résultats optimaux.

#### IMPORTANT (REMARQUE)

- La structure des menus, le fonctionnement général et la description des menus sont détaillés dans la [Section 12, page 30.](#page-29-1)
- — [Reportez-vous à la section 8.1, page 17,](#page-16-2) pour obtenir des informations détaillées sur la navigation dans les menus et la sélection ou la modification des paramètres.

# <span id="page-13-0"></span>7 Branchement à chaud

La fonction Branchement à chaud du transmetteur AWT440 permet d'ajouter, de retirer ou de remplacer des capteurs sans mettre le transmetteur hors tension. Le connecteur EZLink permet de connecter et de déconnecter des capteurs sans outils et sans ouvrir le boîtier du transmetteur. Le branchement à chaud permet également de configurer un capteur à un emplacement donné, puis de l'installer à un autre emplacement sans avoir besoin de reconfigurer le capteur, toutes les valeurs de configuration étant enregistrées dans le capteur.

Le branchement à chaud reconnaît la connexion d'un capteur de rechange dans une voie d'entrée précédemment utilisée par un autre capteur, ainsi que la connexion d'un nouveau capteur dans une voie d'entrée précédemment inutilisée.

Le menu « Réglage facile » apparaît lorsqu'un nouveau capteur ou un capteur de rechange est connecté au transmetteur.

Dans la suite de la section 7, les définitions suivantes s'appliquent :

Les paramètres de configuration du capteur correspondent aux paramètres spécifiques au capteur, enregistrés dans le capteur (par exemple, identifiant du capteur, numéro de série, intervalle de nettoyage, unités, date de fabrication, etc.). Pour certains types de capteurs, les paramètres de configuration comprennent également la variable primaire, les unités de mesure et la plage de mesure. Le transmetteur conserve une copie de ces paramètres pendant toute la durée de la connexion du capteur.

#### Les paramètres de configuration du transmetteur

correspondent aux paramètres définissant le fonctionnement du transmetteur (par exemple, affectation de sortie et de plage de courant, affectation de relais et d'alarme). Avec certains types de capteurs, les paramètres de configuration du capteur sont également enregistrés dans le transmetteur.

#### <span id="page-13-3"></span><span id="page-13-1"></span>7.1 Ajout de capteur

Pour ajouter un nouveau capteur dans une voie d'entrée non utilisée :

1. Connectez le capteur au connecteur EZLink du transmetteur – voir [Fig. 4.5, page 12.](#page-11-1) Le transmetteur détecte automatiquement le nouveau capteur et charge les paramètres de configuration du capteur enregistrés dans le capteur. Une fois le téléchargement terminé, la fenêtre « Réglage facile » apparaît :

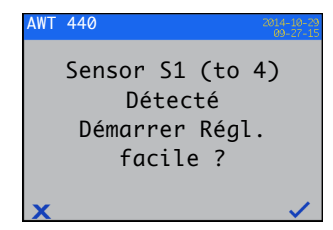

<span id="page-13-4"></span>2. Appuyez sur la touche  $\nabla (\vee)$  pour démarrer le réglage facile ou appuyez sur la touche  $\bigtriangledown$  ( $\bigtriangledown$ ) pour utiliser les paramètres de configuration du capteur enregistrés dans le capteur.

IMPORTANT (REMARQUE) Les étapes suivantes ne s'appliquent que si l'option Réglage facile est sélectionnée.

3. Appuyez sur la touche  $\nabla$  (Modifier) pour remplacer la valeur ou le paramètre par défaut par la valeur ou la sélection voulue. Appuyez sur la touche  $\overline{\mathcal{N}}$  (Suivant) pour accepter la valeur/sélection par défaut ou modifiée et passer au paramètre suivant.

Les paramètres du capteur pouvant être configurés de cette façon sont spécifiques au capteur. Reportez-vous au manuel d'utilisation du capteur correspondant.

<span id="page-13-5"></span>4. Une fois l'étape Réglage facile terminée, l'écran de démarrage « Réglage facile » s'affiche de nouveau :

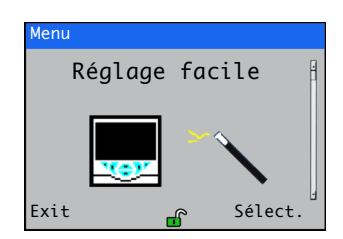

#### <span id="page-13-2"></span>7.2 Remplacement du capteur

Un capteur peut être remplacé par un capteur de même type ou de type différent. Si un capteur est remplacé par un capteur de même type, les paramètres de configuration du capteur issus du capteur retiré peuvent être conservés (voir Section [7.2.1\)](#page-14-2) et utilisés avec le nouveau capteur, ou réglés de façon à utiliser les valeurs enregistrées dans le nouveau capteur.

<span id="page-14-2"></span><span id="page-14-0"></span>7.2.1 Remplacement du capteur par un capteur de même type Pour remplacer avec un capteur de même type et conserver les paramètres de configuration du capteur existant :

1. Déconnectez l'ancien capteur du connecteur EZLink – voir [Fig. 4.5, page 12](#page-11-1). Le message de diagnostic  $\setminus$  S1 (to 4): Removed (S1 (à 4): Retiré) s'affiche dans la barre d'état dans la partie inférieure de la page principale *Opérateur*.

#### IMPORTANT (REMARQUE)

Pour conserver les paramètres de configuration du transmetteur existants pour les utiliser avec le nouveau capteur :

n'acquittez pas le retrait du capteur après l'affichage du message d'avertissement  $\bigtimes$  S1 (to 4): Removed (S1 (à 4): Retiré). Si vous acquittez le retrait du capteur, les valeurs par défaut de la configuration du transmetteur pour la voie sont rétablis.

Pour conserver la valeur des sorties analogiques, numériques et de relais pendant le changement de capteur, appuyez sur la touche  $\overline{\mathcal{N}}$  et sélectionnez Maintien Manuel dans le menu *Opérateur*.

Si un échec courant a été configuré pour une sortie analogique, la valeur de la sortie n'est pas conservée. Le retrait du capteur est considéré comme un échec par le système de diagnostic, ce qui entraîne la suppression du courant d'entrée analogique existant.

2. Connectez le nouveau capteur au même connecteur EZLink – voir [Fig. 4.5, page 12](#page-11-1). Une fenêtre présente différents choix de configurations à l'utilisateur :

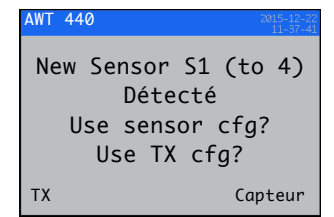

3. Appuyez sur la touche  $\overline{\nabla}$  (TX) pour utiliser la configuration de capteur enregistrée dans le transmetteur (utilisée avec le capteur précédemment connecté) ou appuyez sur la touche  $\nabla$  (Capteur) pour utiliser la configuration de capteur enregistrée dans le nouveau capteur.

L'écran « Réglage facile » s'affiche :

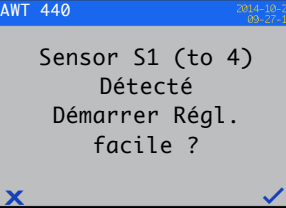

4. Appuyez sur la touche  $\overline{\mathcal{N}}$  ( $\mathbb{X}$ ) pour annuler le réglage facile et lancez la mesure en utilisant immédiatement le capteur, ou appuyez sur la touche  $\nabla$  ( $\vee$ ) pour modifier la configuration du capteur au moyen du menu Réglage facile – [voir section 7.1, page 14](#page-13-3), étapes [2](#page-13-4) à [4](#page-13-5).

#### <span id="page-14-1"></span>7.2.2 Remplacement d'un capteur par un capteur de type différent

Pour remplacer un capteur par un capteur de type différent :

- 1. Déconnectez l'ancien capteur du connecteur EZLink voir [Fig. 4.5, page 12.](#page-11-1) Le message de diagnostic  $\bigtimes$  S1 (to 4): Removed (S1 (à 4): Retiré) s'affiche dans la barre d'état dans la partie inférieure de la page principale *Opérateur*.
- 2. Appuyez sur la touche  $\overline{\mathcal{N}}$  et sélectionnez Capt. acqu. retiré dans le menu *Opérateur* pour rétablir les valeurs par défaut des paramètres de configuration du transmetteur pour ce capteur.
- 3. Connectez et configurez le nouveau capteur en suivant les instructions de la [Section 7.1, page 14.](#page-13-3)

#### <span id="page-15-0"></span>7.3 Retrait de capteur

Lorsqu'un capteur est déconnecté, le message de diagnostic S1 (to 4):Removed (S1 (à 4): Retiré) s'affiche dans la barre d'état dans la partie inférieure de la page principale *Opérateur*.

Pour retirer définitivement un capteur, appuyez sur la touche  $\overline{N}$  et sélectionnez Capt. acqu. retiré dans le menu *Opérateur*. Cette opération réinitialise les paramètres de configuration du capteur (enregistrés dans le transmetteur), supprime tous les paramètres de sortie associés à l'entrée (y compris les sources de sortie analogique et les sources d'alarme) et désactive toute sortie numérique et sources de relais associées. Si plusieurs capteurs restent connectés, les écrans de la page *Opérateur* pour le ou les capteurs restants sont réinitialisés et tous les messages de diagnostic associés au capteur retiré sont supprimés. Si aucun capteur n'est connecté, la page *Opérateur* est vide.

Pour retirer provisoirement un capteur, N'acquittez PAS le retrait de capteur comme indiqué ci-dessus. Les réglages des paramètres de configuration du capteur pour la voie d'entrée sont conservés. Les sorties analogiques et numériques continuent à fonctionner comme décrit à la section [7.4](#page-15-2).

IMPORTANT (REMARQUE) Pour conserver la valeur Ť des sorties analogiques, numériques et de relais pendant le retrait temporaire du capteur, appuyez sur la touche  $\overline{\mathbb{Q}}$  et sélectionnez Maintien Manuel dans le menu *Opérateur*.

Si un échec courant a été configuré pour une sortie analogique, la valeur de la sortie n'est pas conservée. Le retrait du capteur est considéré comme un échec par le système de diagnostic, ce qui entraîne la suppression du courant d'entrée analogique existant.

Si un capteur est remis en place par la suite, la reconnexion est détectée par le transmetteur et la mesure reprend avec le capteur. Le message de diagnostic est effacé et l'état des sorties analogiques, numériques et de relais est rétabli, de même que leurs paramètres d'alarme associés.

<span id="page-15-2"></span><span id="page-15-1"></span>7.4 Comportement du dispositif en cas de retrait de capteur

Si un capteur affecté comme source d'une sortie analogique est déconnecté du transmetteur, la sortie analogique est amenée jusqu'à l'échec courant configuré. Si aucun échec courant n'a été configuré, la sortie analogique est amenée jusqu'au courant de sortie minimum configurable.

Si un capteur affecté comme source d'une alarme de procédé basse est déconnecté du transmetteur, l'alarme est déclenchée. Toutes les sorties numériques et tous les relais affectés à la même source d'alarme sont également réglés en fonction de leur polarité configurée.

# <span id="page-16-0"></span>8 Fonctionnement

#### <span id="page-16-2"></span><span id="page-16-1"></span>8.1 Touches du panneau avant

L'utilisation du transmetteur se fait à l'aide des touches du panneau avant. Les invites associées aux touches actives s'affichent sur chaque écran. Les *messages de diagnostic*  sont détaillés en [Annexe A.1, page 42,](#page-41-1) *la description des icônes d'affichage* figure à la [Section 11, page 28](#page-27-3).

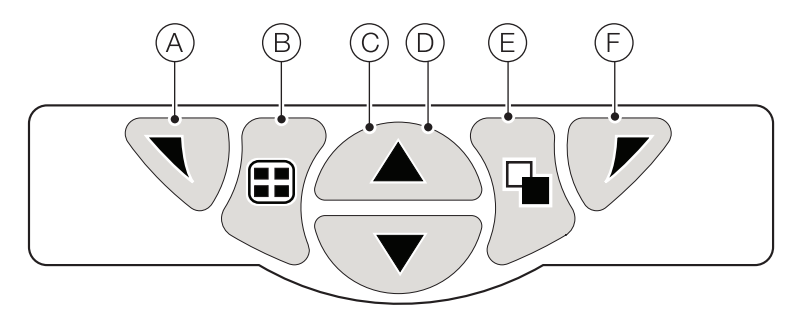

#### Fig. 8.1 Touches du panneau avant

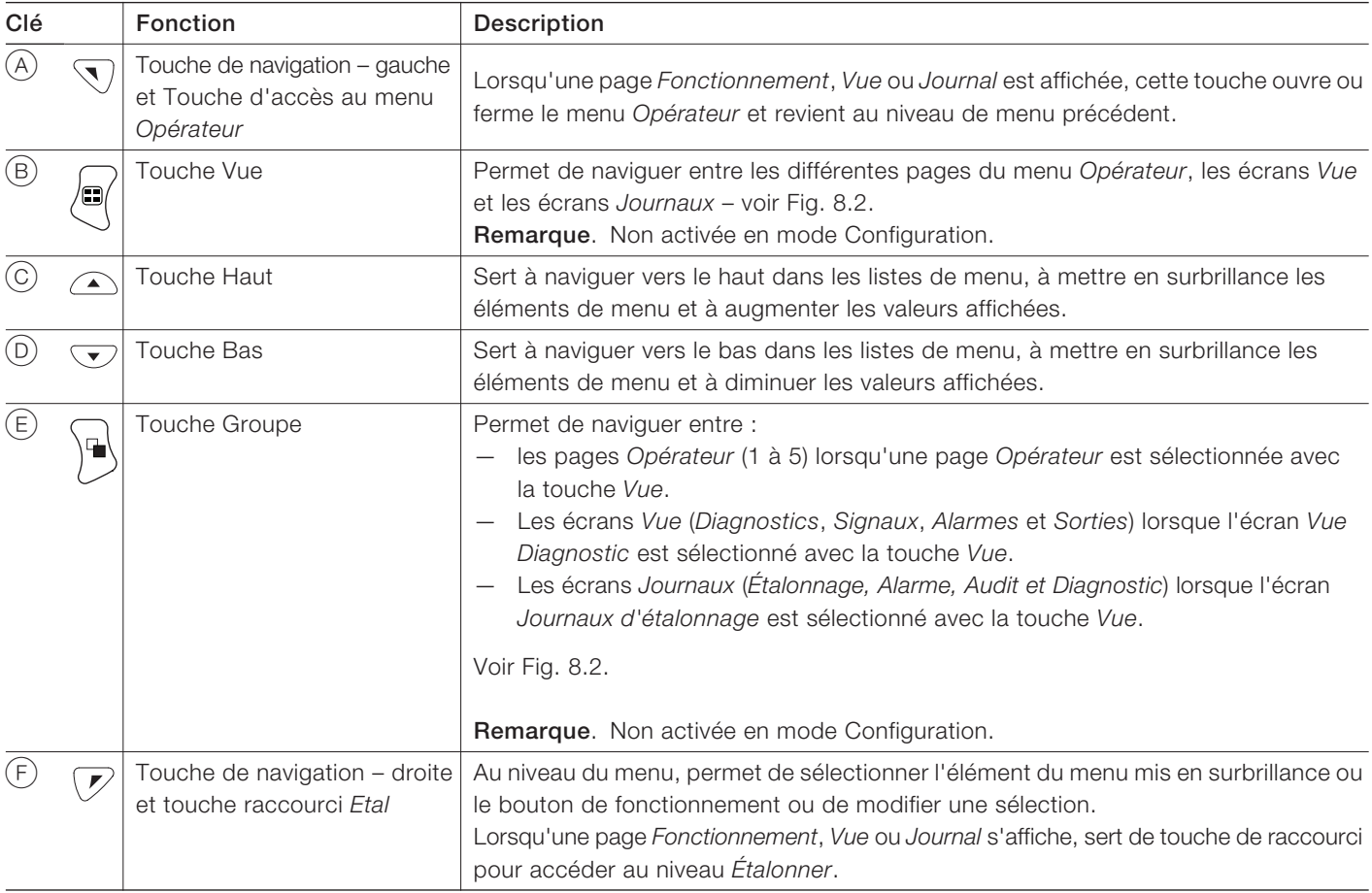

Table 8.1 Fonctions des touches

<span id="page-17-0"></span>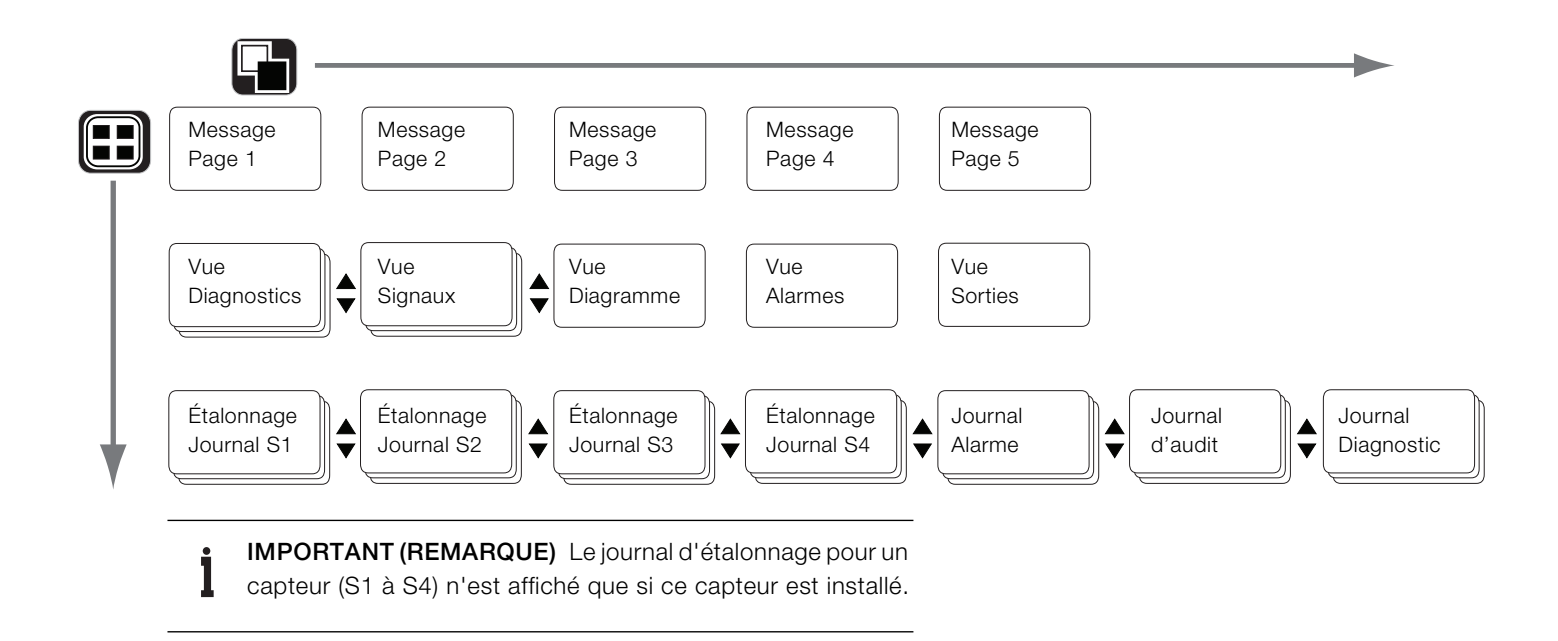

Fig. 8.2 Présentation de la navigation dans les menus

#### <span id="page-18-0"></span>8.2 Modes de fonctionnement

Le transmetteur offre 4 modes de fonctionnement. Tous ces modes sont accessibles depuis le menu *Opérateur* – voir [Fig. 8.3](#page-18-2) :

- *Fonctionnement* : affiche les valeurs du capteur en temps réel sur les pages *Fonctionnement* – [reportez-vous à la](#page-19-1)  [section 8.4, page 20.](#page-19-1)
- *Vue* : affiche les messages de diagnostic, les alarmes, les valeurs de sortie, les signaux (y compris le débit, le cas échéant) et les traces (diagramme) – [reportez-vous à la](#page-21-1)  [section 8.5, page 22.](#page-21-1)
- *Journal* : affiche les événements et les alarmes de diagnostic, d'étalonnage et d'audit enregistrés – [reportez-vous à la section 8.6, page 23](#page-22-2).
- *Configuration* : permet de configurer le transmetteur [reportez-vous à la section 12, page 30.](#page-29-1)

### <span id="page-18-3"></span><span id="page-18-1"></span>8.3 Menus Opérateur

### IMPORTANT (REMARQUE)

Les menus *Opérateur* ne sont pas accessibles directement à partir du niveau *Configuration*.

En vous reportant à [Fig. 8.3](#page-18-2) :

- Les menus *Opérateur* (A) sont accessibles à partir de n'importe quelle page *Fonctionnement*, *Vue* ou *Journal* en appuyant sur la touche  $\overline{\mathcal{B}}$ .
- Pour sélectionner les sous-menus *Opérateur* (indiqués par la flèche  $\blacktriangleright$ ), appuyez sur la touche  $\heartsuit$  (C).
- Il est possible d'ouvrir la page *Étalonner* directement à partir d'une page *Opérateur* (en contournant les menus du niveau *Configuration*) à l'aide du raccourci *CAL* D. Appuyez sur la touche  $\mathcal{P}$  (C) (sous *CAL*).

<span id="page-18-2"></span>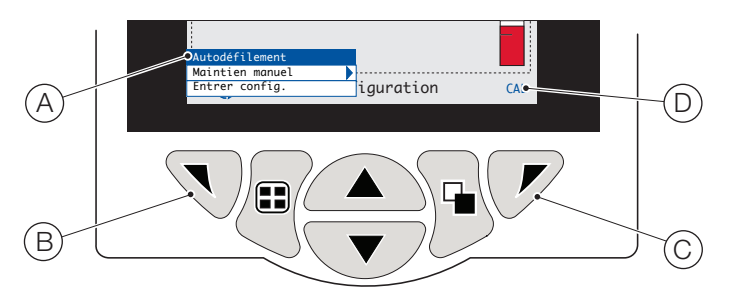

Fig. 8.3 Menus Opérateur

Les menus *Opérateur* incluent :

- *Pages Opérateur* : affichent la page *Opérateur* pour chaque capteur disponible.
- *Vues Donnés* : affichent les vues de données activées.
- *Journaux* : affichent les vues *Journal* activées.
- *Acquittement d'alarme* : permet d'acquitter l'alarme active affichée dans la *Vue Alarmes*.
- *Maintien Manuel* : maintient (gèle) les sorties et les alarmes actuelles pour les capteurs sélectionnés.

### IMPORTANT (REMARQUE)

Les valeurs actives sont toujours indiquées à l'écran.

- *Nettoyage manuel* : démarre un cycle de nettoyage du capteur.
- *Capt. acqu. retiré* (s'affiche uniquement si un capteur est déconnecté du transmetteur) : confirme le retrait définitif du capteur et rétablit les valeurs par défaut des paramètres de configuration du transmetteur pour l'entrée de capteur.
- *Carte d'archivage* : affiche l'état de la carte SD ou de la clé USB (activé uniquement si un module d'archivage amovible est installé) et permet à l'opérateur de mettre la carte en ligne ou hors ligne.
- *Autodéfilement* (activé dans les pages *Opérateur* uniquement) : affiche les pages *Opérateur* de façon séquentielle lorsque plusieurs capteurs sont connectés.
- *Entrer Config.* (activé sur toutes les pages) : permet d'entrer les paramètres de *Configuration* via l'écran *Niveau d'accès* – [reportez-vous à la section 10.2, page 27](#page-26-3) pou les niveaux d'accès et les options de sécurité des mots de passe.

#### <span id="page-19-1"></span><span id="page-19-0"></span>8.4 Mode de fonctionnement

En mode de fonctionnement, les valeurs du procédé (VP) provenant des capteurs connectés sont affichées sur les pages *Opérateur*. Le nombre maximum de pages *Opérateur* pouvant être affichées est de 5.

La page *Opérateur 1* (page par défaut) affiche simultanément les VP de tous les capteurs connectés (4 capteurs maximum peuvent être connectés). Les 4 autres pages *Opérateur* peuvent être utilisées pour afficher des valeurs de capteurs individuels (dans n'importe quel ordre). Pour ce faire, chaque capteur doit être associé à un modèle dans le niveau *Configuration* / *Affichage* / *Modèles opérateur* – voir page [32](#page-31-1).

<span id="page-19-2"></span>La [Fig. 8.4](#page-19-2), page *Opérateur* 1 indique que 4 capteurs sont connectés.

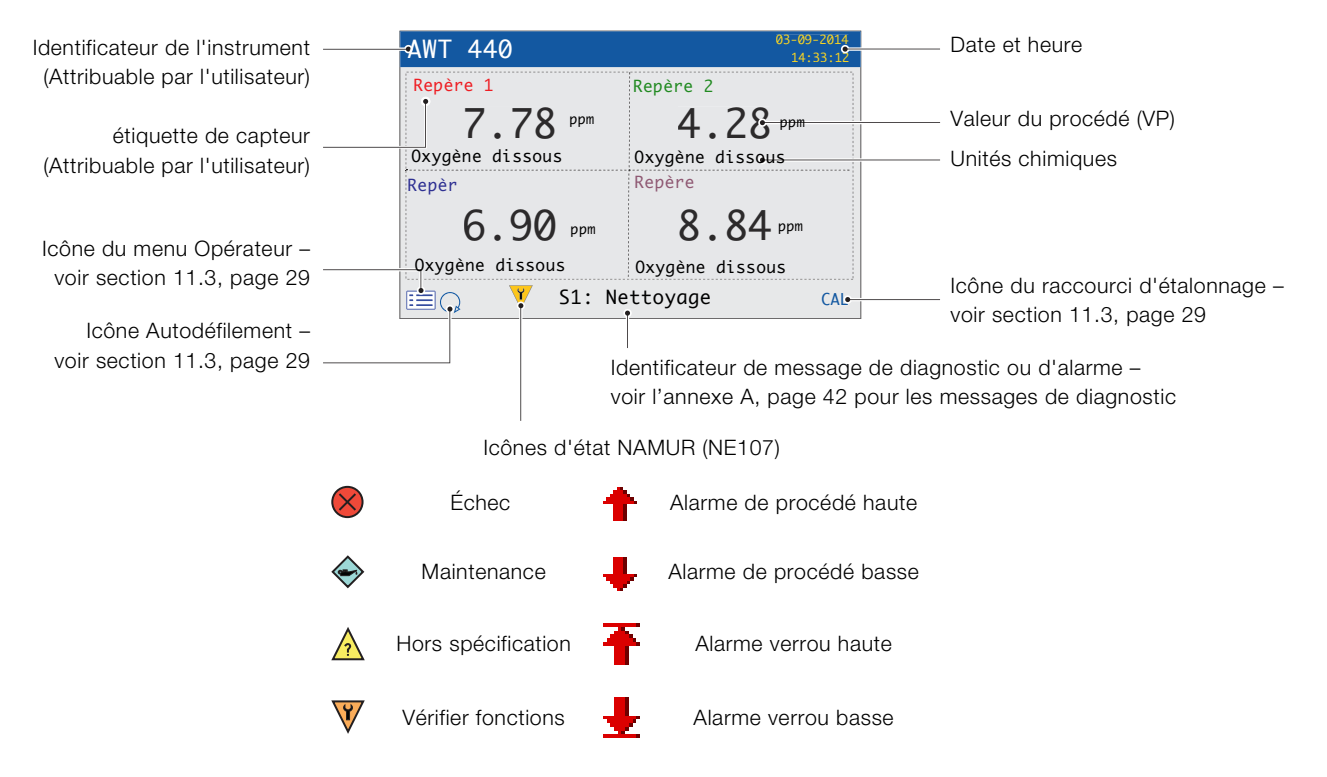

\* Le diagnostic ou l'alarme ayant la priorité la plus haute est affiché(e). Les autres états de diagnostic/d'alarme actifs sont visibles sur la *Vue Diagnostics* – voir page [22](#page-21-1).

Fig. 8.4 Page Opérateur 1 (Plusieurs capteurs optiques à oxygène dissous)

La [Fig. 8.5](#page-20-0) donne un aperçu des pages *Opérateur* 2 à 5. Chaque page Opérateur affiche la VP et la température d'un capteur. Des identificateurs fixes à code couleur, définis par l'utilisateur (un pour chaque capteur connecté) et des histogrammes à code couleur facilitent l'identification de chaque capteur.

L'histogramme indique la VP. Les VP minimales et maximales sont configurables au niveau *Réglage capteur*. Si la VP mesurée est supérieure à la plage maximale spécifiée du capteur (voir le mode d'emploi du capteur), l'histogramme clignote pour indiquer que la valeur est hors de la plage spécifiée.

Lorsque plusieurs capteurs sont connectés et que l'option *Autodéfilement* est sélectionnée dans le menu *Opérateur* (voir [Fig. 8.3, page 19](#page-18-2)), l'affichage fait défiler dans l'ordre chaque page *Opérateur* disponible.

<span id="page-20-0"></span>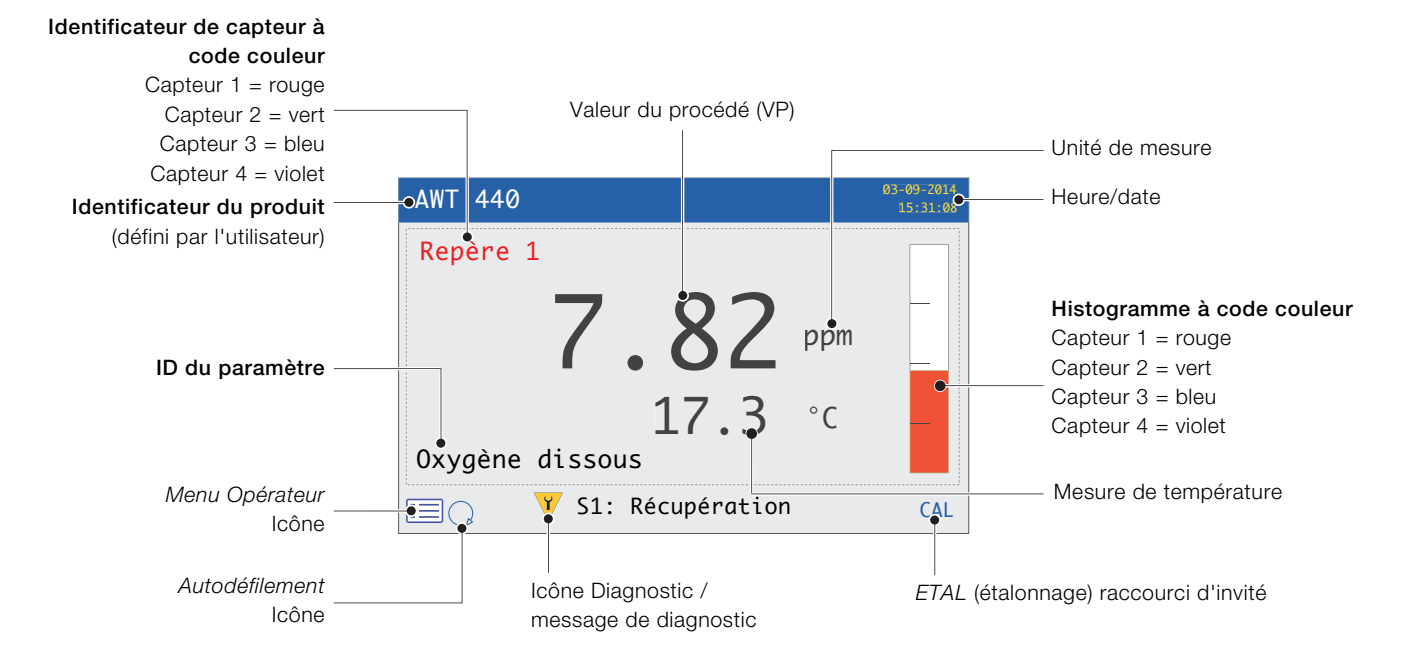

Fig. 8.5 Pages Opérateur 2 à 5 – Présentation

#### <span id="page-21-1"></span><span id="page-21-0"></span>8.5 Mode Vue

Les pages affichées en mode *Vue* comprennent :

- *Vue Diagnostics* affiche une liste des messages de diagnostic actifs, identifiés par leur priorité et leur message – voir [Fig. 8.6](#page-21-2)
- *Vue Signaux* affiche une liste des signaux actifs avec leurs valeurs – voir [Fig. 8.7](#page-21-3)
- *Vue Diagramme* représente les mesures du capteur sous forme d'une série de graphes à code couleur – voir [Fig. 8.8](#page-21-4)
- *Vue Alarmes*  affiche une liste d'alarmes identifiées par leur priorité (numéro d'ordre), leur source et leur statut – voir [Fig. 8.9](#page-21-5)
- *Vue Sorties* affiche une liste d'alarmes identifiées par leur ID de sortie analogique et leurs valeur de sortie et pourcentage de valeur de sortie – voir [Fig. 8.10](#page-21-6)

Message de diagnostic

<span id="page-21-4"></span>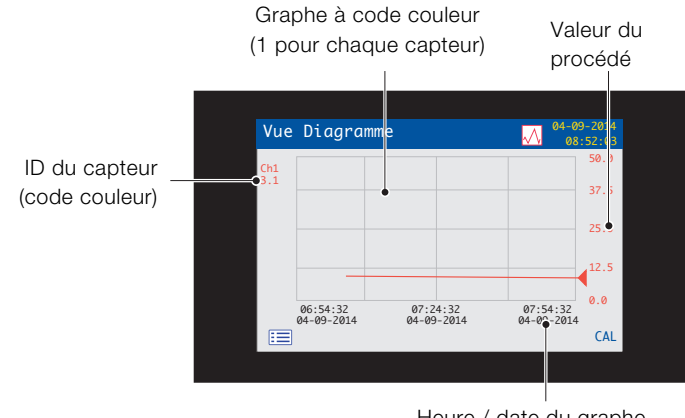

Heure / date du graphe

<span id="page-21-5"></span>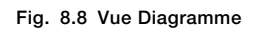

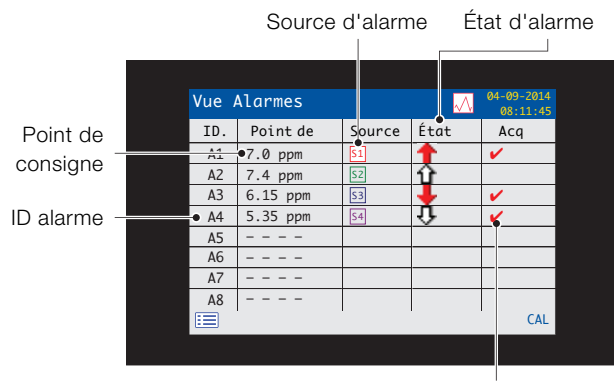

Statut d'acquittement de l'alarme (O / N)

#### Fig. 8.9 Vue Alarmes

<span id="page-21-6"></span>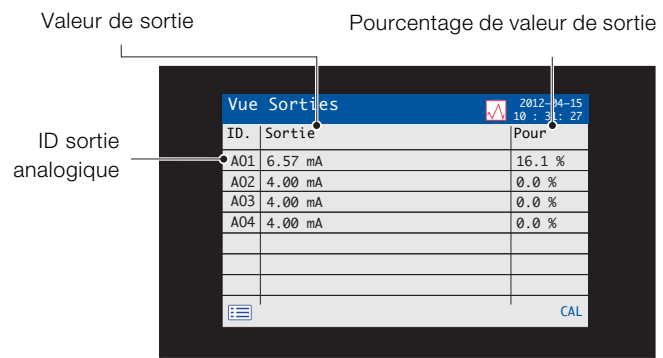

Fig. 8.10 Vue Sorties

Fig. 8.6 Vue Diagnostics

01  $\overline{4}$  03  $\div$  $\div$ 

 $E =$ 

Vue Diagnostics

No. Message

Échec VP Err NV Etal. Échec Nettoyage

<span id="page-21-2"></span>Icône NAMUR et priorité de message – voir page [42](#page-41-0)

<span id="page-21-3"></span>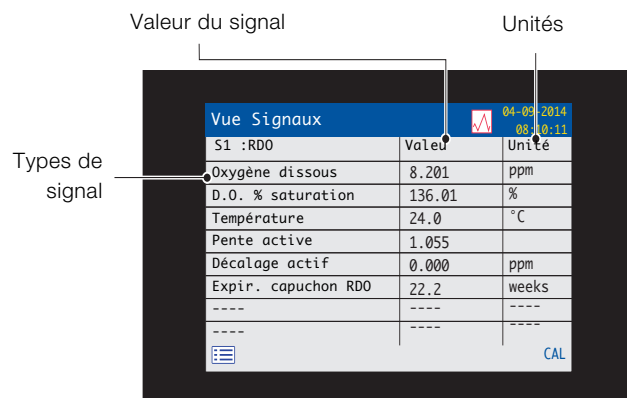

CAL

 $0.90 - 201$ 08:10:11 Icône *Vue*

Fig. 8.7 Vue Signaux

#### <span id="page-22-2"></span><span id="page-22-0"></span>8.6 Mode Journal

Les pages du mode *Journal* affichent les informations enregistrées dans l'ordre de survenue.

Les pages du mode *Journal* comprennent :

- *Journaux d'étalonnage* : historique des programmes d'étalonnage. Chaque capteur est associé à un journal qui est affiché lorsque le capteur est connecté. Chaque journal peut enregistrer 15 entrées affichées par ordre chronologique.
- *Journal des alarmes* : historique des événements d'alarme.
- *Journal d'audit* : historique de l'activité de l'analyseur.
- *Journal diagnostics* : historique des événements de diagnostic.

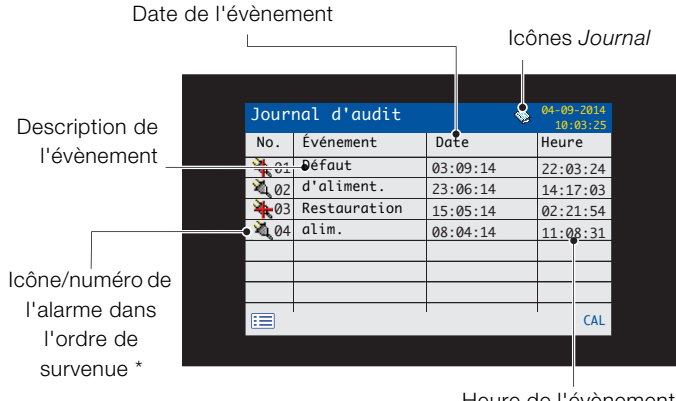

Heure de l'évènement

\* Icônes non affichées dans *Journal des alarmes* ou *Journal d'étalonnage*

Fig. 8.11 Page de journal (journal d'audit présenté comme exemple)

#### <span id="page-22-1"></span>8.6.1 Entrées des journaux

Exemple : les entrées du *Journal d'étalonnage*, avec leur description, sont montrées dans la [Tableau 8.2](#page-22-3). Exemple : les entrées du *Journal d'audit*, avec leur description, sont montrées dans la [Tableau 8.3](#page-22-4). Le *Journal diagnostics* présente l'historique des messages de diagnostic qui ont été affichés dans la *Vue Diagnostic* – [voir l'annexe A, page 42.](#page-41-0)

<span id="page-22-3"></span>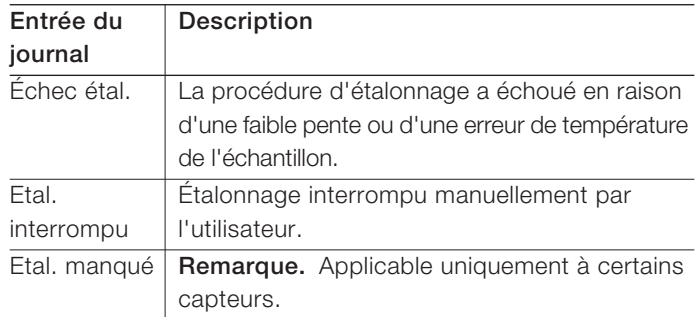

Tableau 8.2 Entrées du journal d'étalonnage

<span id="page-22-4"></span>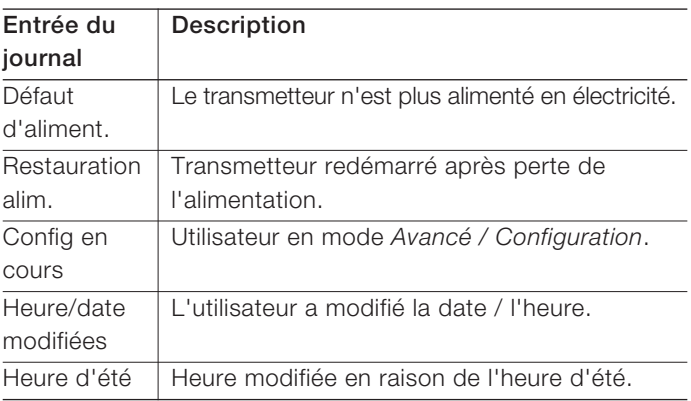

Tableau 8.3 Entrées du journal d'audit

# <span id="page-23-0"></span>9 Enregistrement des données

Les données enregistrées dans la mémoire interne du transmetteur peuvent être archivées sur une carte SD ou une clé USB amovible. Le transmetteur enregistre en continu toutes les données dans sa mémoire interne et conserve une trace des données archivées.

IMPORTANT (REMARQUE) Le logiciel DataManager Pro d'ABB permet de stocker et d'afficher des données archivées à partir du transmetteur.

La durée pendant laquelle les données sont conservées dans la mémoire interne du transmetteur dépend du coefficient d'échantillonnage – voir [Tableau 9.1.](#page-23-2)

Les données sont enregistrées dans des fichiers texte à séparateur de champ. Les fichiers de configuration sont des fichiers à codage binaire. Des fichiers supplémentaires peuvent également être archivés :

- Fichiers de journaux d'événements contenant des données de *Journal d'audit, Journal des alarmes, Journal diagnostic* et *Journal d'étalonnage*
- Fichiers de journaux
- Fichiers de configuration

La mémoire interne du transmetteur ne prend en charge, au maximum, que 10 fichiers de *Journal de données* et de *Journal d'événements* et 8 fichiers de *Configuration*. Les durées d'enregistrement en continu sont présentées dans la [Tableau 9.1](#page-23-2) (stockage interne).

<span id="page-23-2"></span>

| 5 <sub>s</sub> | 10 <sub>s</sub> | 30 <sub>s</sub> | $1$ mn | $ 5/10/30$ mn 1 heure |       |
|----------------|-----------------|-----------------|--------|-----------------------|-------|
| 30             | 60              | 180             | 300    | 300                   | 300   |
| jours          | jours           | jours           | jours  | jours                 | jours |

Tableau 9.1 Capacité de stockage de la mémoire interne (flash)

Une carte SD/clé USB de 2 Go a une capacité de stockage externe suffisante pour plus de 5 ans de données.

#### <span id="page-23-1"></span>9.1 Média amovible

#### AVIS – Dommages matériels

Afin d'éviter tout dommage ou corruption des données stockées sur un média amovible, faites preuve de précautions lors de la manipulation et du stockage de celui-ci. Ne l'exposez pas à l'électricité statique ou aux perturbations électromagnétiques. Lors de la manipulation d'une carte SD/clé USB, prenez soin de ne pas toucher les contacts métalliques exposés.

Il existe deux méthodes d'archivage sur un média amovible :

#### Une carte SD/clé USB est conservée dans le transmetteur.

Les données sont archivées sur le média amovible de manière automatique à des intervalles définis. L'archivage se poursuit jusqu'à ce que le média amovible soit plein ; l'archivage cesse alors. Pour garantir que toutes les données requises seront archivées correctement, remplacez périodiquement la carte SD/clé USB par une carte vierge.

Sauvegardez régulièrement les données critiques stockées sur des médias amovibles. La mémoire interne du transmetteur fournit un tampon pour *les données les plus récentes* ; si des données sur un média amovible sont perdues, il ne sera pas possible de les réarchiver.

#### Les données sont copiées sur une carte SD/clé USB quand cela est nécessaire.

Quand une carte SD/clé USB est insérée dans le transmetteur, le statut du support peut être réglé sur *En Ligne* et les données non archivées seront alors copiées sur le support – [voir section 12, page 30](#page-29-1) / niveau de menu *Carte d'archivage*.

<span id="page-24-0"></span>IMPORTANT (REMARQUE) Le transmetteur est fourni avec un lecteur de carte SD ou de clé USB ; le support approprié doit être utilisé avec chaque système.

En vous reportant à [Fig. 9.1](#page-24-3) :

- 1. Utilisez un tournevis adapté pour retirer la vis de fixation de la porte  $(A)$ .
- 2. Ouvrez la porte du transmetteur et insérez le média  $(B)$ . Si nécessaire, appuyez sur le bouton  $\circled{c}$  pour mettre le média en ligne. Le voyant rouge  $(D)$  est allumé quand le média amovible est en ligne.
- 3. Pour retirer le média, si le voyant rouge  $(D)$  est allumé, appuyez sur le bouton  $\circled{c}$  pour mettre le média h. ligne et vérifiez que le voyant est éteint.
- 4. Retirez le média amovible de son emplacement. Le support peut alors être inséré dans un lecteur de carte/port USB approprié d'un ordinateur pour télécharger les données.
- <span id="page-24-3"></span>5. Fermez la porte du transmetteur en utilisant la vis de fixation de la porte  $(A)$ .

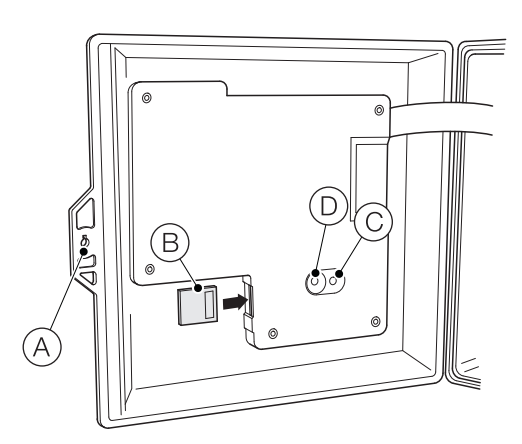

Fig. 9.1 Insertion et retrait d'une carte SD (la procédure d'insertion/retrait d'une clé USB est identique mais non illustrée)

IMPORTANT (REMARQUE) Les données stockées dans la mémoire tampon interne peuvent encore être transférées vers le support amovible lorsque celui-ci est remis en ligne (à condition qu'il n'ait pas été mis hors ligne trop longtemps et donc que les données non archivées présentes sur la mémoire interne n'aient pas été écrasées).

#### <span id="page-24-1"></span>9.3 Types de fichiers d'archivage

Un nom est attribué automatiquement à tous les fichiers créés par le transmetteur. Une extension différente est attribuée à chaque type de fichier.

Les fichiers d'archive sont des fichiers texte à séparateur de champ.

Le type de fichier et l'extension pour les fichiers texte de Données est '.D00'

— <jjmmmaa><hhmmss><ident. d'instrument>.D00

Le type de fichier et l'extension pour les fichiers de journal d'Événements (contenant l'historique des entrées des journaux d'*Audit, Étalonnage, Diagnostic* et *Alarmes*) est '.A00'.

— <jjmmmaa><hhmmss><ident. d'instrument>.A00

#### IMPORTANT (REMARQUE)

- L'ident. d'instrument est défini au niveau *Réglage appareil* (voir page [31](#page-30-3)) lorsque l'utilisateur a accès au niveau *Avancé* – [voir section 10, page 27](#page-26-4).
- Le format de l'heure et de la date est celui sélectionné au niveau *Affichage* (*Date et heure*) – voir page [33.](#page-32-0)

L'horloge interne du transmetteur peut être configurée afin de changer automatiquement d'heure au début et à la fin des périodes d'*heure d'été* – voir page [33.](#page-32-1)

Les noms des fichiers de configuration sont prédéfinis : *Config1* à *Config8*. Le type et l'extension des fichiers de configuration est '.CFG'.

#### <span id="page-24-2"></span>9.4 Fichiers de données

Les données archivées au format texte sont stockées dans un fichier au format CSV (Comma Separated Value, fichier avec séparateur de champ), afin de pouvoir être importées directement dans un tableur standard, par exemple, Microsoft® Excel<sup>1</sup>.

Une analyse graphique détaillée des données peut également être effectuée sur un PC à l'aide du progiciel d'analyse de données DataManager Pro d'ABB.

De nouveaux fichiers de données sont créés si :

- la configuration du transmetteur a changé.
- l'un des fichiers en cours dépasse la taille maximale autorisée (un nouveau fichier est créé à l'heure 00:00:00 du jour suivant). Les données continuent à être enregistrées dans le fichier existant jusqu'à ce que le nouveau fichier soit créé.
- la période d'heure d'été commence ou se termine.
- les fichiers de travail sont introuvables ou endommagés.
- la date et/ou l'heure sont modifiées.
- Le nom du fichier se présente comme suit :
- Journaux de données : <jjmmmaa><hhmmss><ident. d'instrument>.D00

<sup>1.</sup> Microsoft et Excel sont des marques déposées de Microsoft Corporation aux États-Unis et/ou dans d'autres pays.

#### <span id="page-25-0"></span>9.5 Fichiers journaux

Les journaux des événements/alarmes, d'étalonnage, de diagnostic et d'audit sont archivés dans le même fichier. Les noms des fichiers se présentent comme suit :

— Journaux d'événements : <jjmmmaa><hhmmss><ident. d'instrument>.A00

#### <span id="page-25-1"></span>9.6 Heure d'été

La mention « DS » est ajoutée au nom des fichiers contenant des données générées pendant la période au cours de laquelle l'heure d'été est appliquée.

#### Passage à l'heure d'été

Le nom d'un fichier quotidien dont l'enregistrement commence à 00:00:00 le 30 mars 2014 se présente comme suit :

30Mar14\_00\_00\_00\_AWT 440.D00

Le passage à l'heure d'été s'effectue à 2 h 00 du matin le 30 mars 2014. L'horloge avance alors automatiquement d'une heure.

Le fichier existant est fermé et un nouveau fichier est créé dont le nom se présente comme suit :

30Mar14\_03\_00\_00\_AWT 440~DS.D00

Le fichier « 30Mar14\_00\_00\_00\_AWT 440.D00 » contient les données générées entre 00:00:00 et 01:59:59.

Le fichier « 30Mar14\_03\_00\_00\_AWT 440~DS.D00 » contient les données générées à partir de 03:00:00.

#### Passage à l'heure d'hiver

Le nom d'un fichier quotidien dont l'enregistrement commence à 00:00:00 le 26octobre 2014 se présente comme suit :

```
26Oct14_00_00_00_AWT 440~DS.D00
```
Le passage à l'heure d'hiver s'effectue à 3 h 00 du matin le 26octobre 2014. L'horloge recule alors automatiquement d'une heure.

Le fichier existant est fermé et un nouveau fichier est créé dont le nom se présente comme suit :

26Oct14\_02\_00\_00\_AWT 440.D00

Le fichier « 26Oct14\_00\_00\_00\_AWT 440~DS.D00 » contient les données générées entre 00:00:00 et 02:59:59.

Le fichier « 26Oct14\_02\_00\_00\_AWT 440.D00 » contient les données générées à partir de 02:00:00.

#### IMPORTANT (REMARQUE)

1 Les fichiers enregistrés « tous les jours » démarrent à 00:00:00.

### <span id="page-26-4"></span><span id="page-26-0"></span>10 Sécurité des mots de passe et niveau d'accès

La définition des mots de passe s'effectue sur l'écran *Saisir made* accessible depuis le *Niveau d'accès* – voir section [10.2](#page-26-3), ci-dessous

#### <span id="page-26-1"></span>10.1 Définition des mots de passe

Les mots de passe peuvent être définis pour activer l'accès sécurisé de l'utilisateur final selon deux niveaux : *Étalonner* et *Avancé*. Le niveau *Service* est protégé par un mot de passe défini en usine et il est réservé à une utilisation en usine uniquement.

Les mots de passe peuvent compter jusqu'à 6 caractères et sont définis, modifiés ou restaurés à leurs valeurs par défaut à l'aide du paramètre *Réglage appareil / Config. sécurité* – voir page [31.](#page-30-3)

IMPORTANT (REMARQUE) Lorsque le transmetteur est mis sous tension pour la première fois, les niveaux *Étalonner* et *Avancé* sont accessibles sans protection par mot de passe. L'accès protégé à ces niveaux peut être défini selon les besoins.

#### <span id="page-26-3"></span><span id="page-26-2"></span>10.2 Niveau d'accès

Le *Niveau d'accès* se saisit via le menu *Opérateur* / *Entrer config.* – [voir section 8.3, page 19](#page-18-3).

Niveaux d'accès – Faites défiler pour accéder à un niveau à l'aide des touches  $\bigcirc$  /  $\bigcirc$ , puis appuyez sur  $\nabla$  (Sélect.) pour entrer

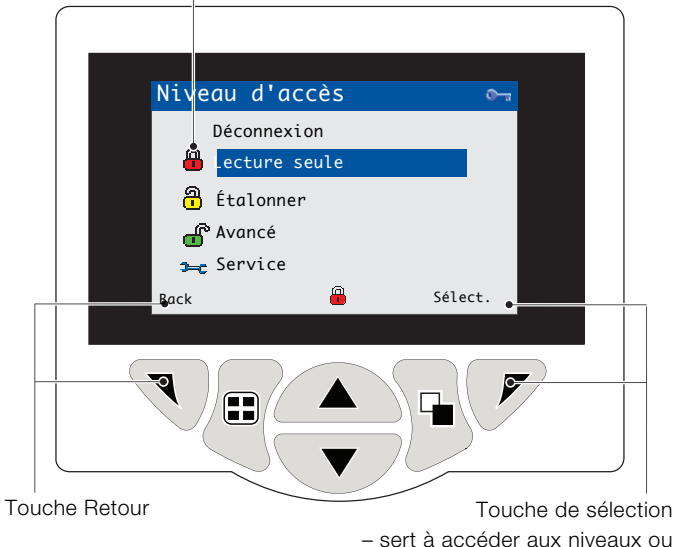

Écran *Saisir made*

Fig. 10.1 Écran Niveau d'accès

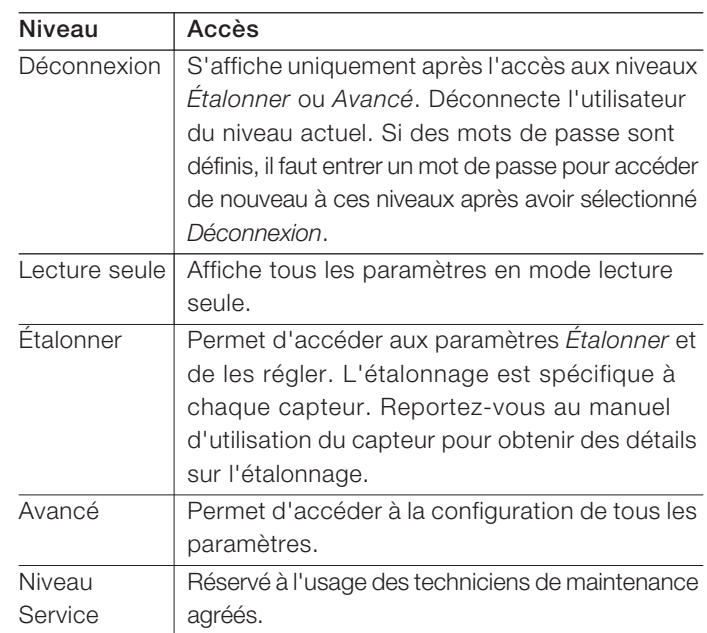

#### Tableau 10.1 Détails du menu Niveau d'accès

Curseur / Indicateur de caractères de mot de passe (maximum 6 caractères)  $\overline{\phantom{a}}$ 

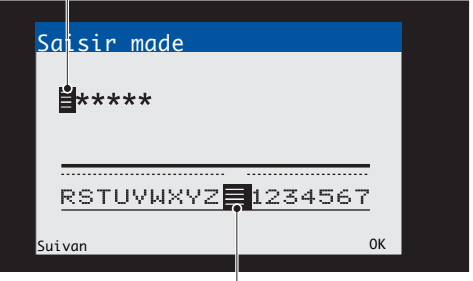

Curseur – Faites défiler les caractères à l'aide des touches  $\textcircled{A}$  /  $\textcircled{v}$ ; appuyez sur  $\overline{S}$  (**Suivan**) pour accepter le caractère ;

appuyez sur  $\mathcal{P}$  (OK) pour accepter le mot de passe lorsque le dernier caractère est en surbrillance.

Fig. 10.2 Écran de saisie du mot de passe

İ

### IMPORTANT (REMARQUE)

- Lorsqu'une condition de diagnostic est détectée, l'icône NAMUR qui lui est associée ainsi que le message de diagnostic de la plus haute priorité sont affichés dans la barre d'état lorsque le transmetteur est en mode Vue Opérateur. Les messages de diagnostic figurent en [reportez-vous](#page-41-0)  [à l'annexe A, page 42.](#page-41-0)
- Si la barre d'état affiche un message de diagnostic, appuyez sur la touche  $\sqrt{\epsilon}$  pour voir tous les messages de diagnostic.

#### Icônes NAMUR

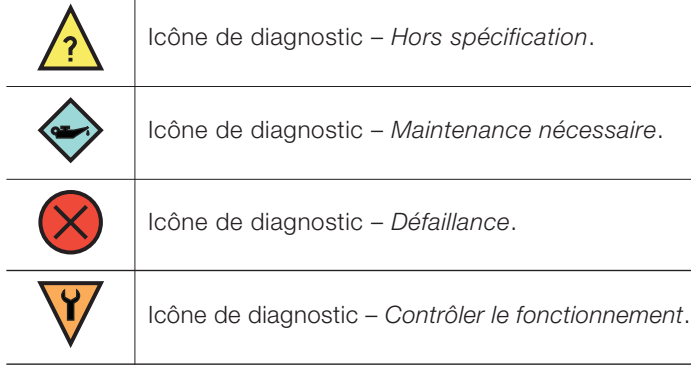

#### Icônes d'alarme, de maintien, de nettoyage et d'étalonnage

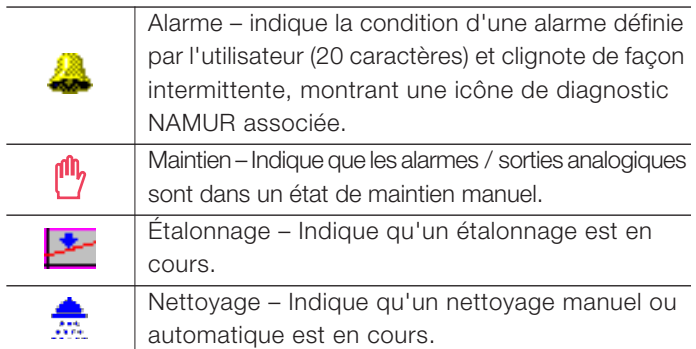

#### <span id="page-27-3"></span><span id="page-27-1"></span><span id="page-27-0"></span>11.1 Icônes Diagnostic 11.2 Icônes barre de titre

<span id="page-27-2"></span>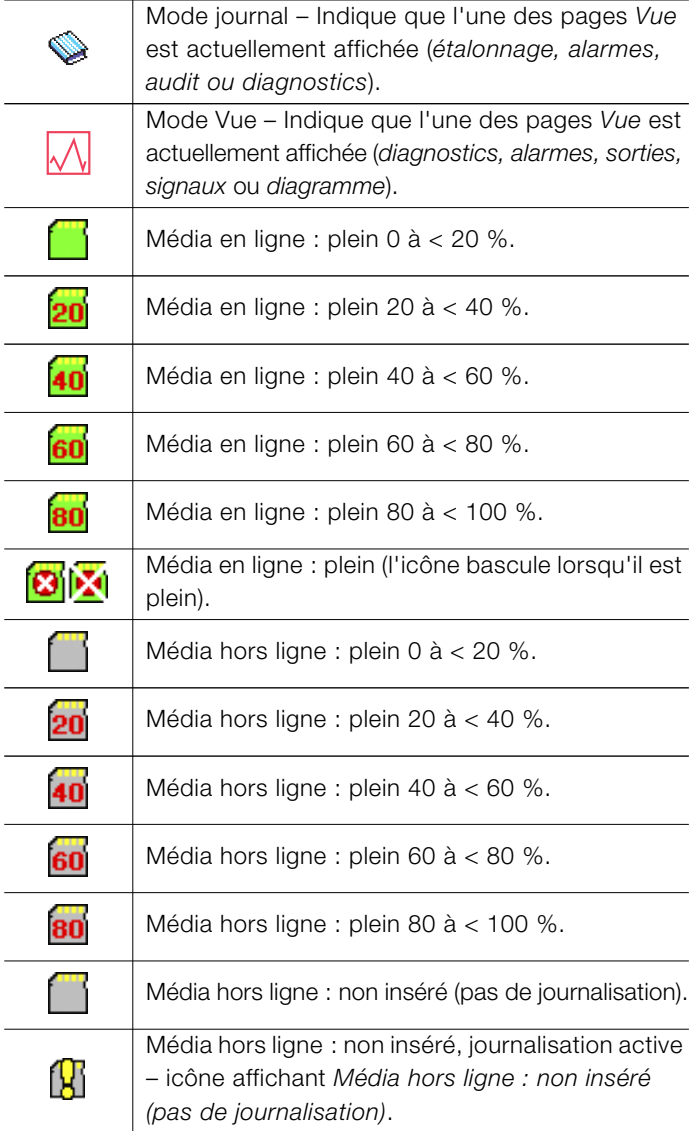

#### <span id="page-28-2"></span><span id="page-28-0"></span>11.3 Icônes barre d'état 11.4 Icônes Journal

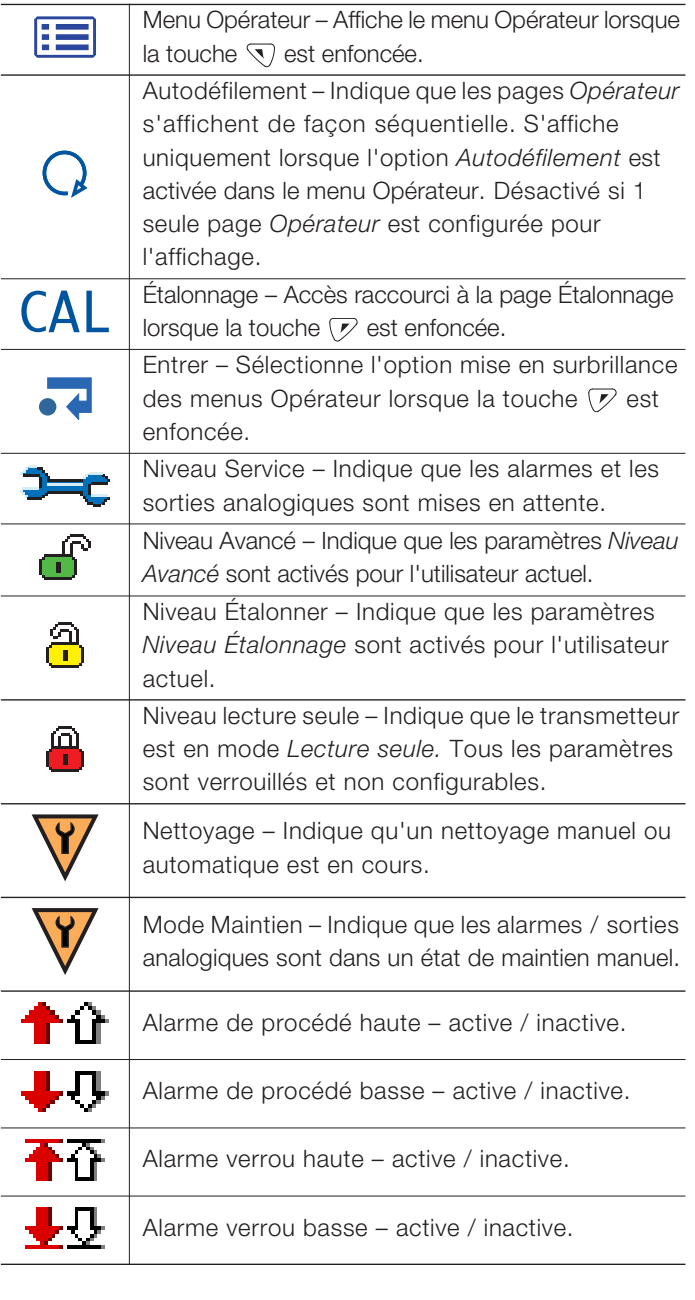

<span id="page-28-1"></span>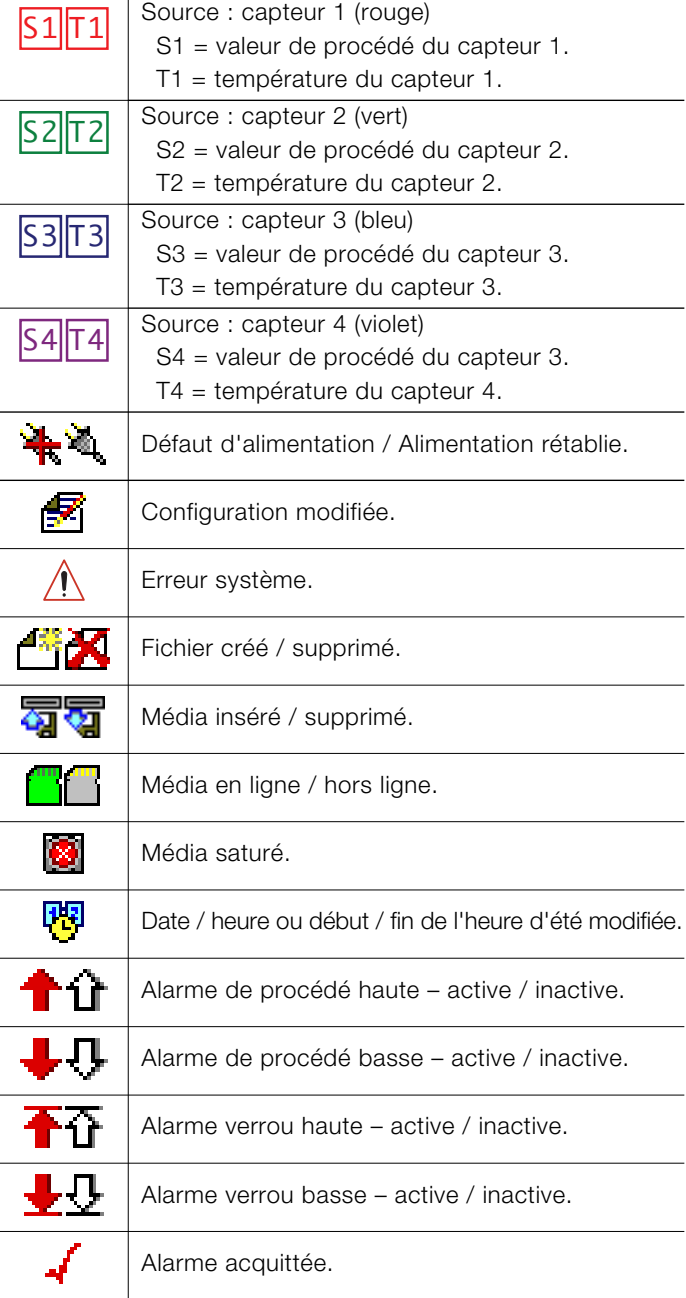

# <span id="page-29-1"></span><span id="page-29-0"></span>12 Configuration (niveau d'accès Avancé)

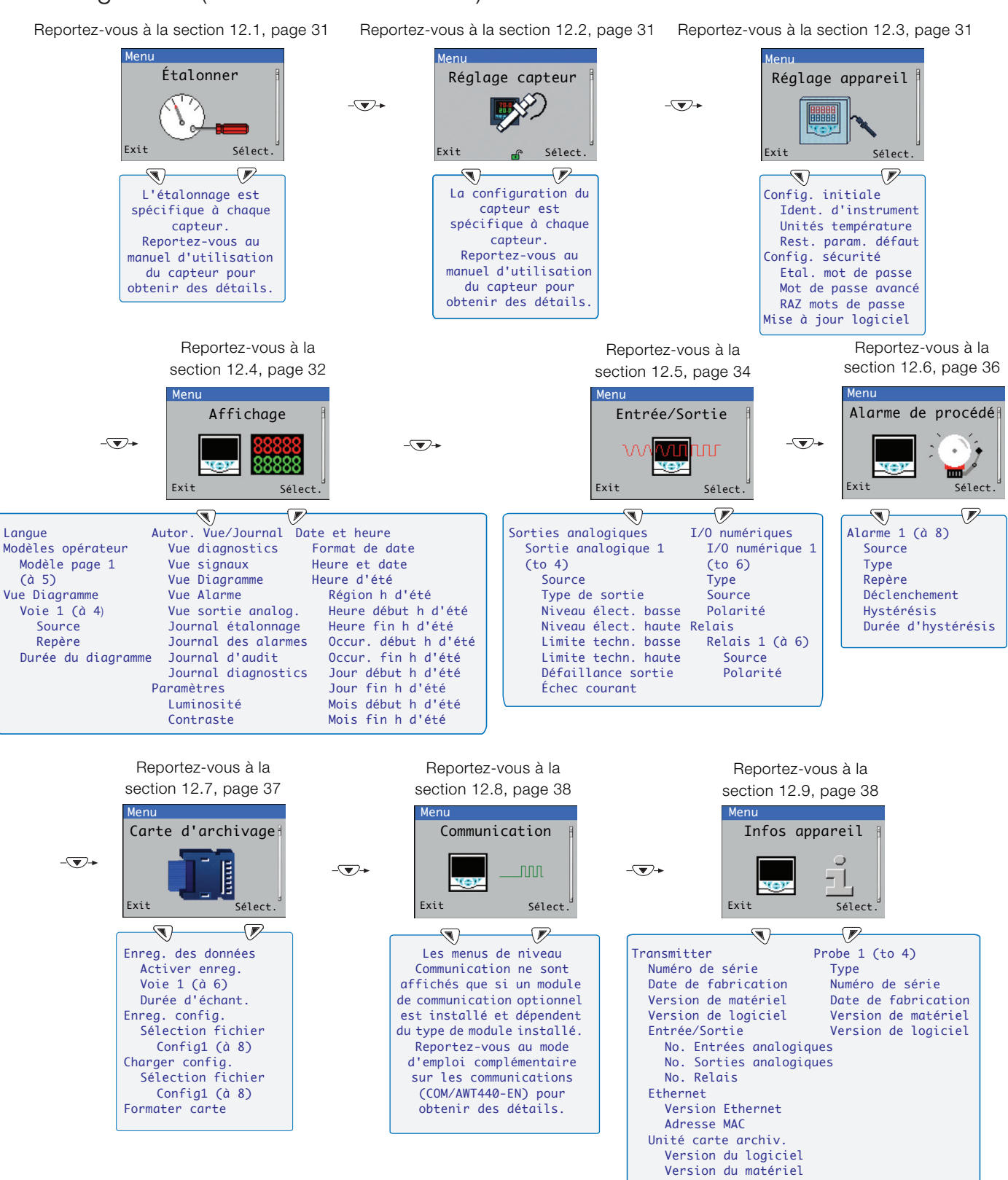

Remarque. Les menus du niveau*Service* (non illustrés) sont protégés par mot de passe en usine et sont réservés aux techniciens de maintenance agréés d'ABB.

Fig. 12.1 Présentation des menus Configuration (niveau d'accès Avancé)

#### <span id="page-30-5"></span><span id="page-30-0"></span>12.1 Étalonner

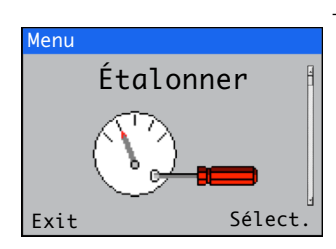

#### <span id="page-30-4"></span><span id="page-30-1"></span>12.2 Configuration du capteur

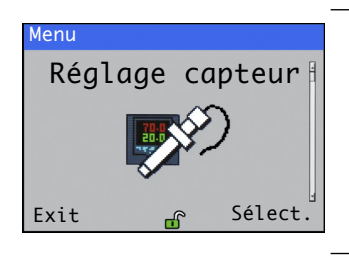

#### <span id="page-30-3"></span><span id="page-30-2"></span>12.3 Réglage appareil

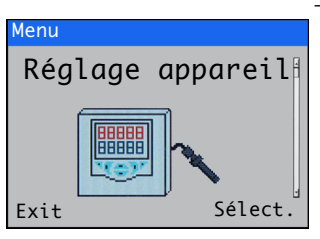

Sert à étalonner le capteur.

Remarque. L'étalonnage est spécifique au capteur. Reportez-vous au mode d'emploi du capteur correspondant pour plus d'informations sur son étalonnage.

L'accès au menu *Étalonner* est permis via les niveaux *Étalonner et Avancé*, ou directement depuis une *page Opérateur* au moyen du bouton *Cal*.

Permet de définir l'identificateur du capteur, les unités de mesure, la plage de fonctionnement, les fonctions de nettoyage, ainsi que d'autres paramètres spécifiques au capteur.

Remarque. La configuration du capteur est spécifique au capteur. Reportez-vous au mode d'emploi du capteur correspondant pour plus d'informations sur sa configuration.

# Permet d'accéder aux paramètres standard de configuration.

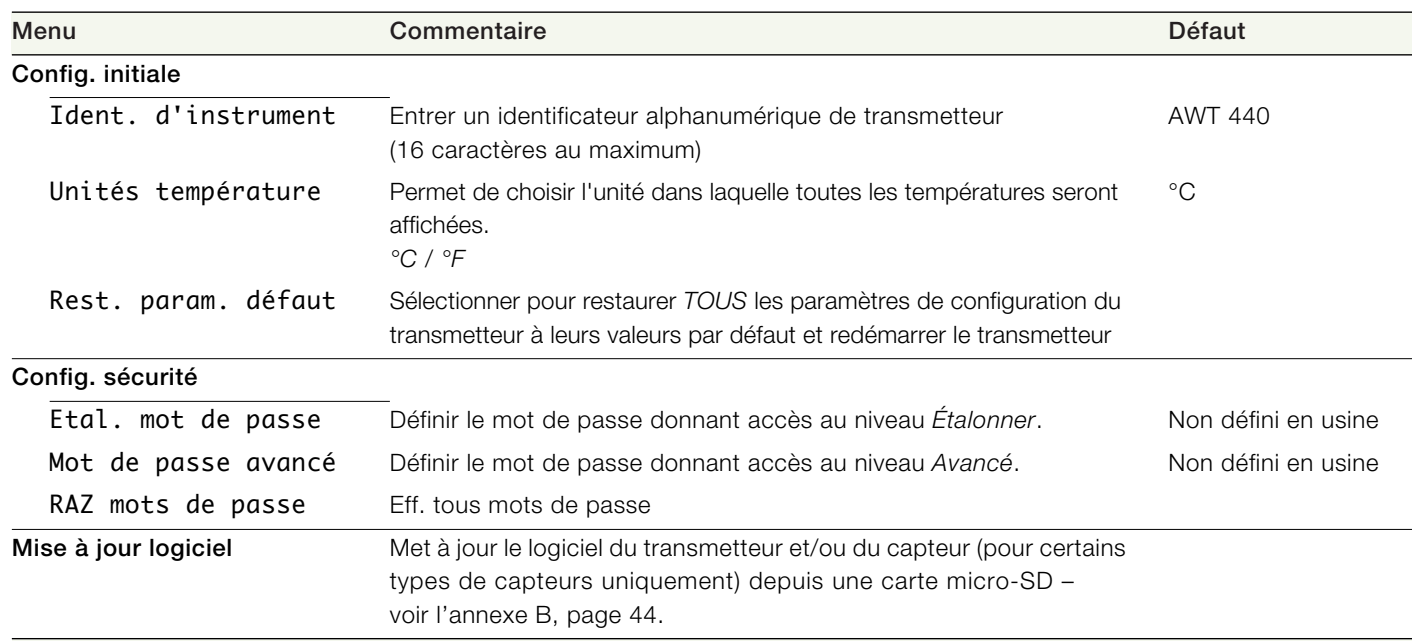

#### <span id="page-31-1"></span><span id="page-31-0"></span>12.4 Affichage

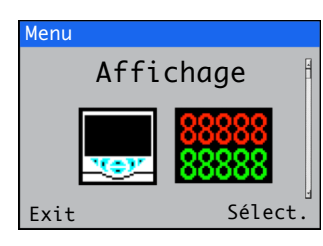

Permet de sélectionner la langue d'affichage, configurer les modèles de page *Opérateur* (1 à 5), activer les fonctions diagnostic, vue et journal, régler la luminosité et le contraste d'affichage de l'appareil ainsi que l'heure et la date.

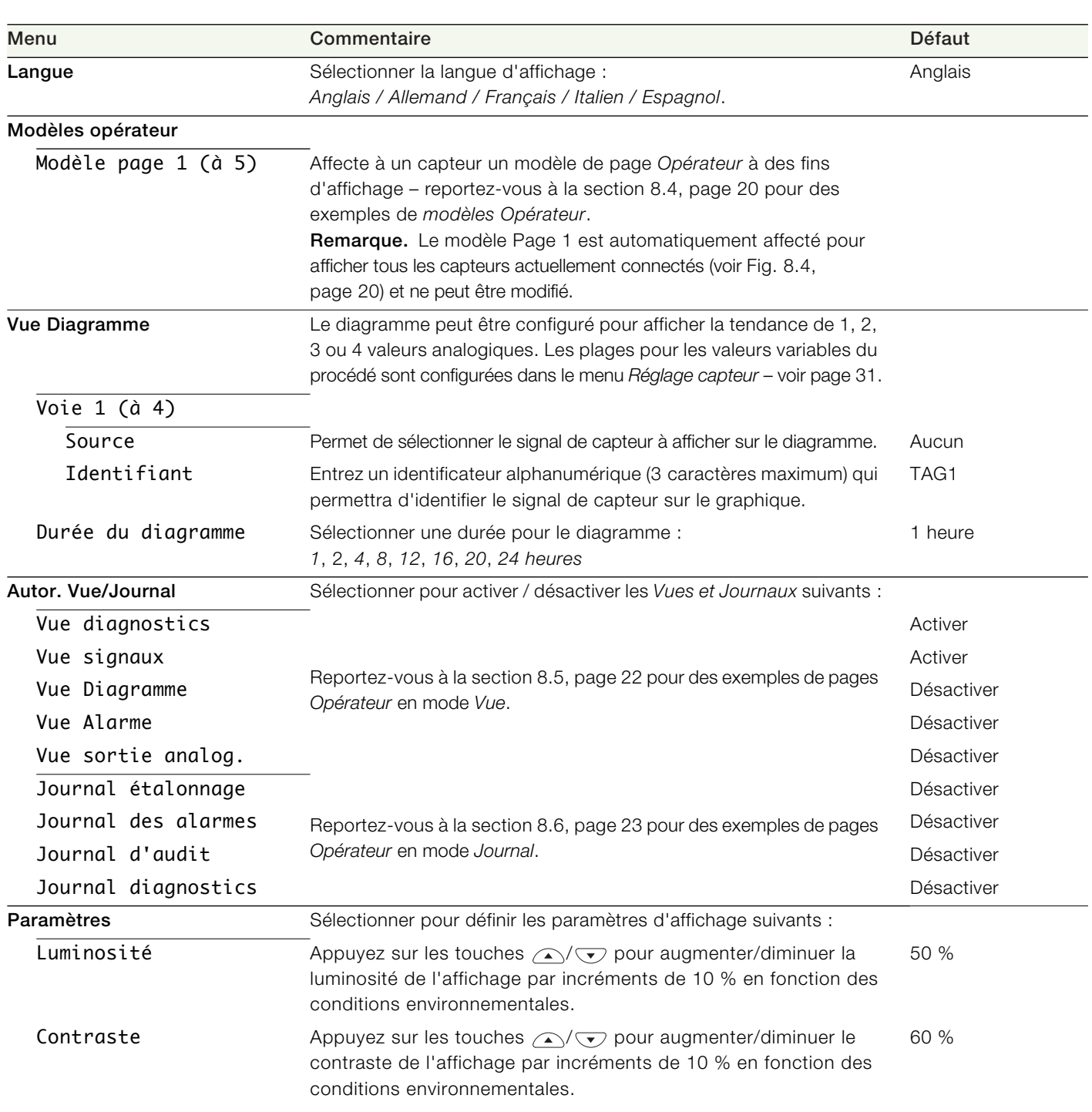

*Suite à la page suivante...*

<span id="page-32-1"></span><span id="page-32-0"></span>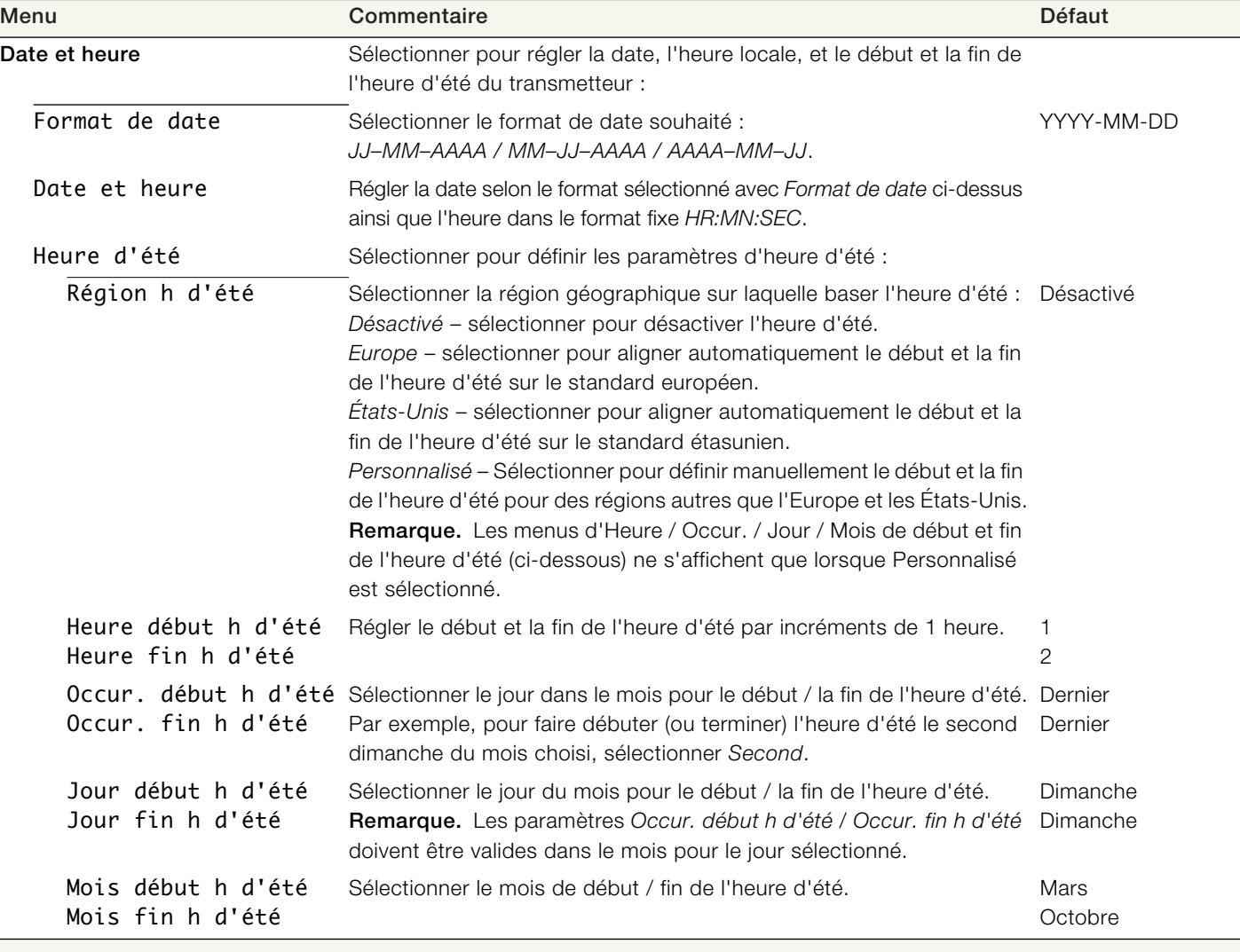

<span id="page-33-1"></span><span id="page-33-0"></span>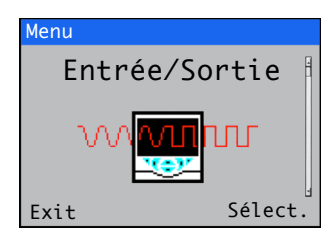

Permet d'activer la configuration des sorties analogiques, des entrées et sorties numériques, ainsi que des relais.

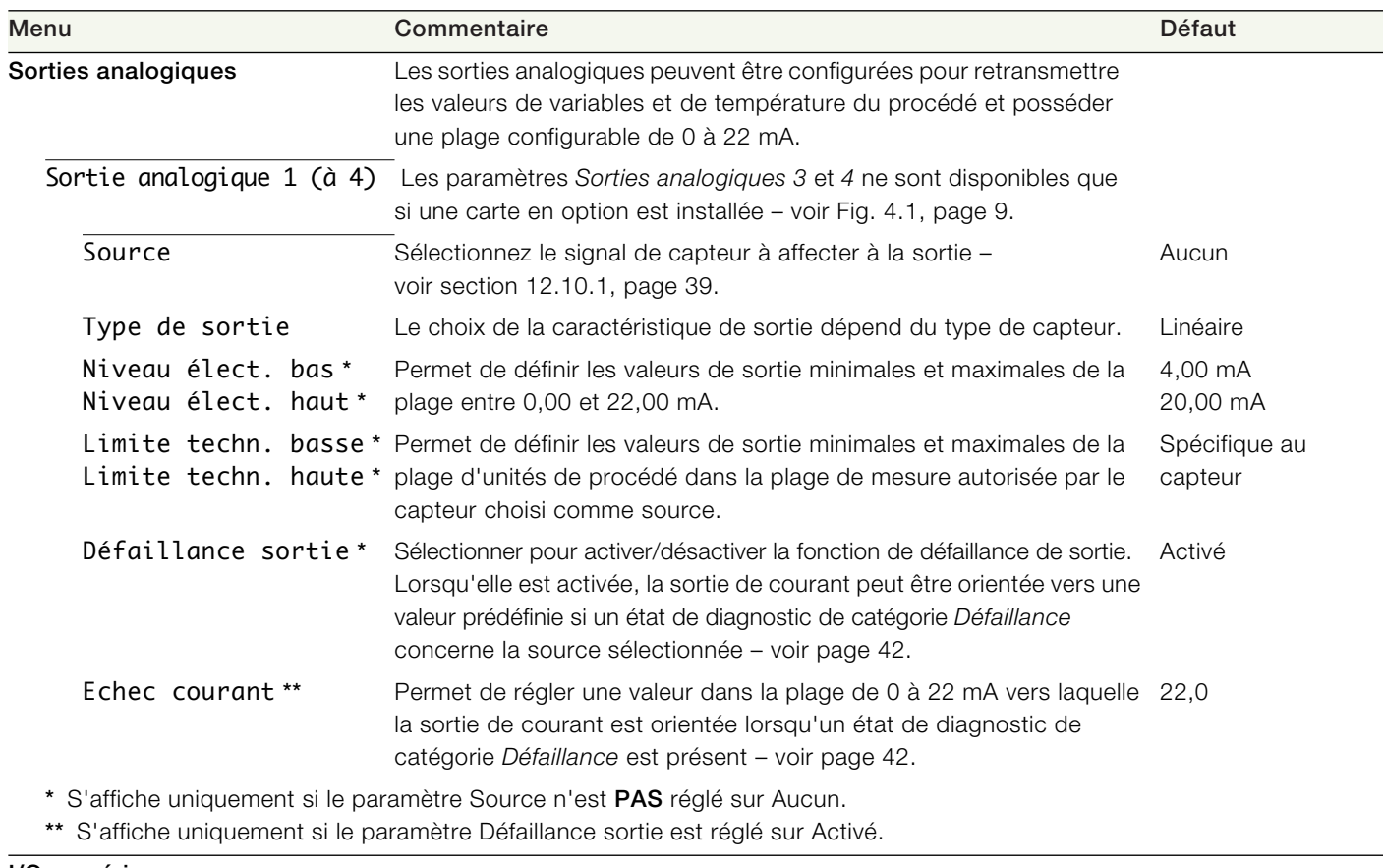

#### I/O numériques

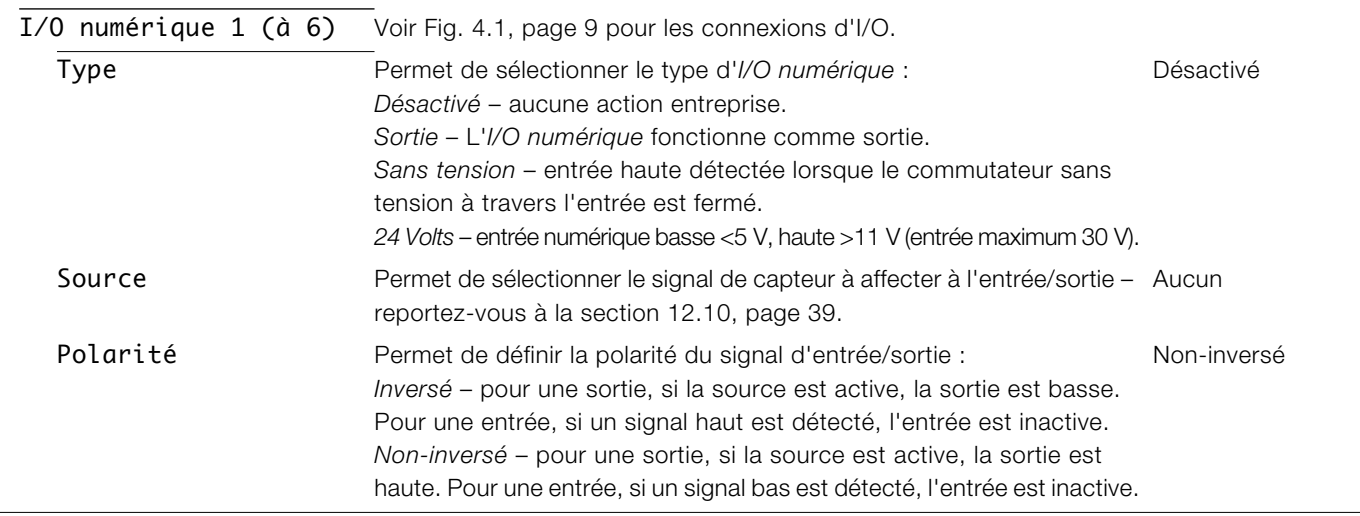

*Suite page suivante…*

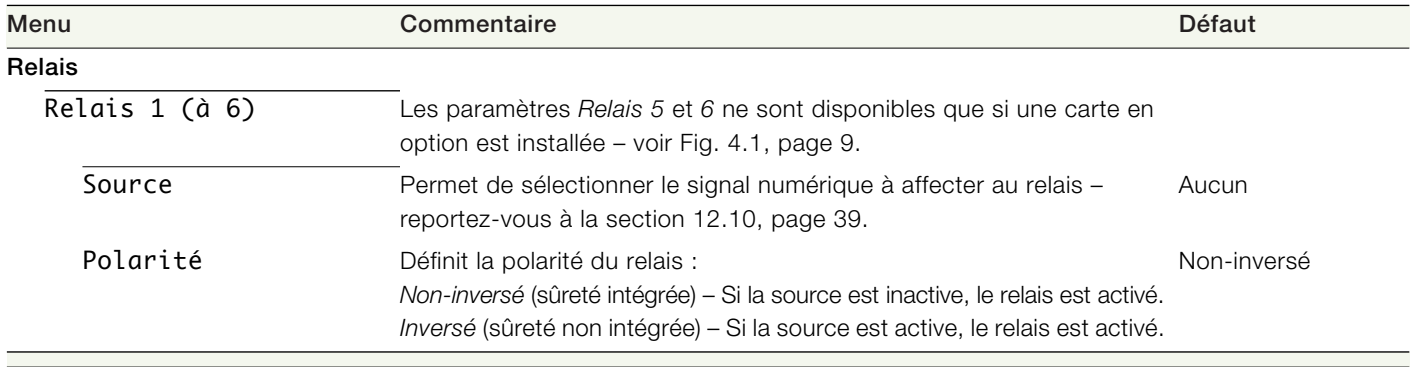

 $\overline{\phantom{0}}$ 

Permet de configurer jusqu'à 8 alarmes de procédé indépendantes.

<span id="page-35-1"></span><span id="page-35-0"></span>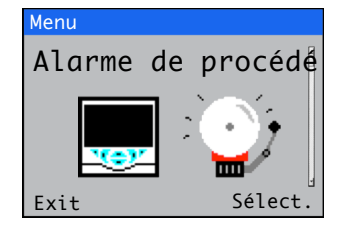

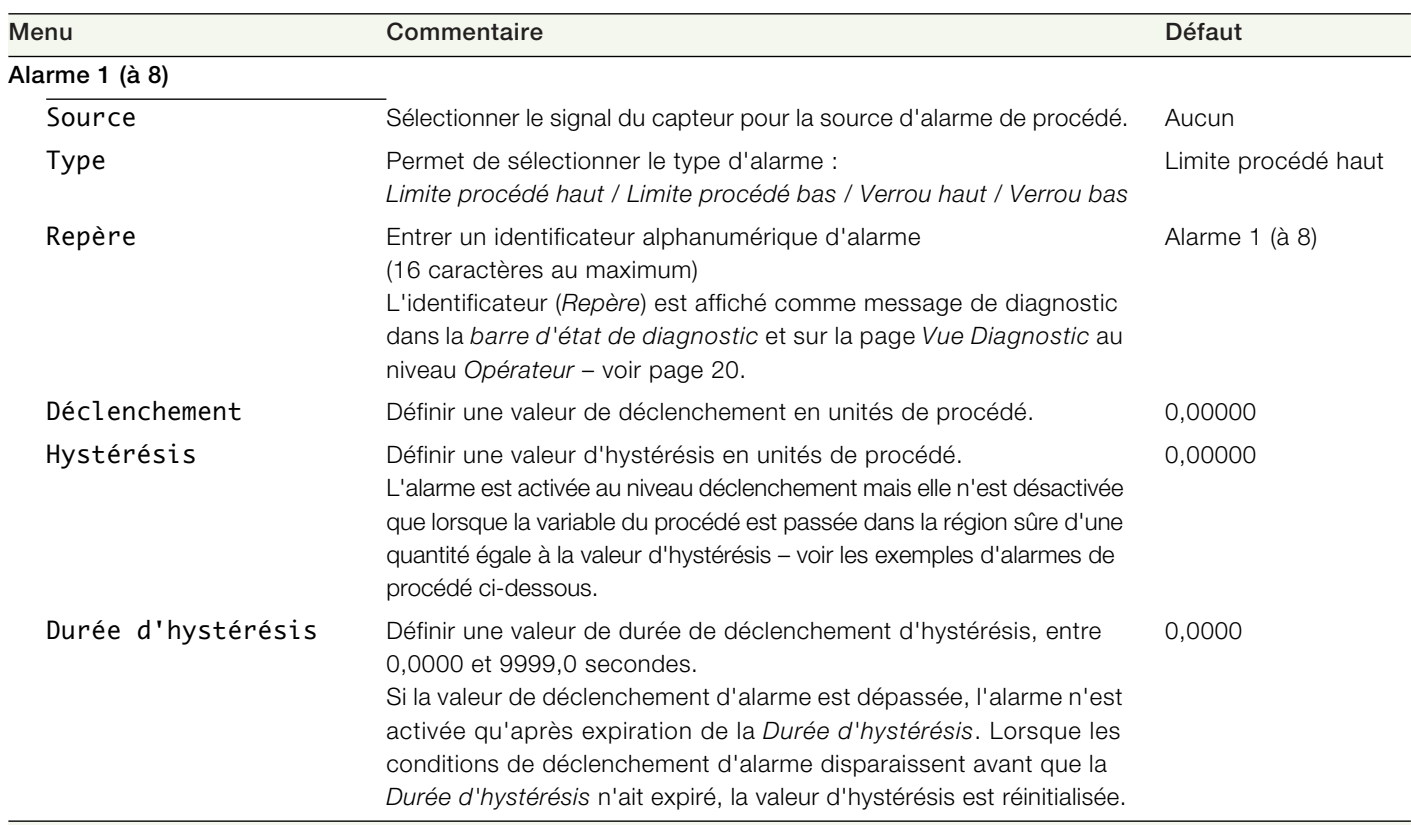

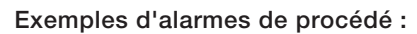

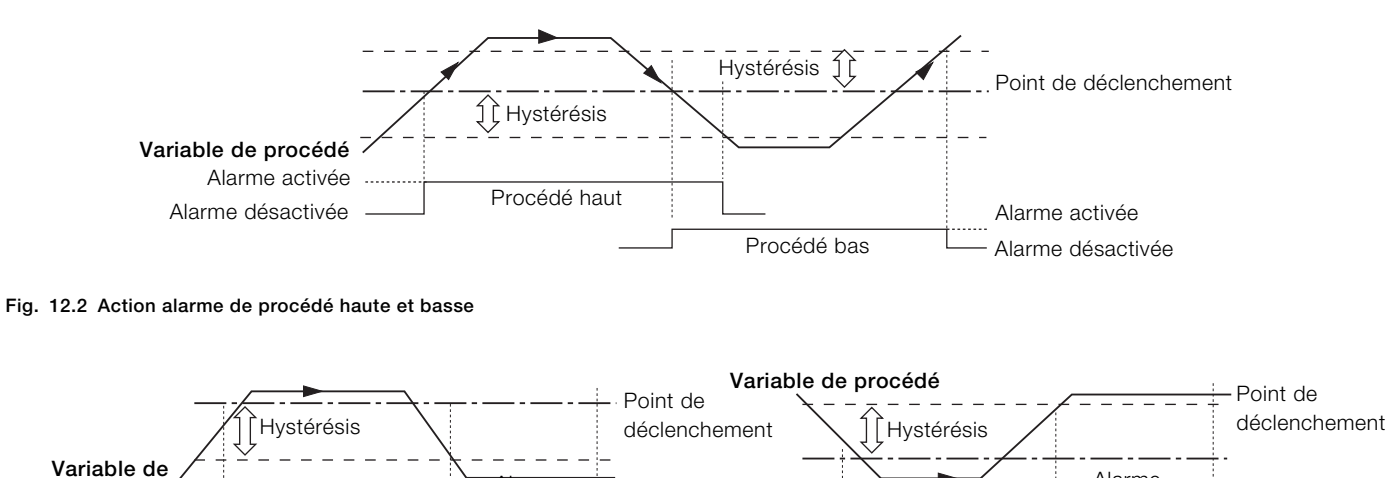

Alarme activée

Alarme de verrou basse

désactivée

Alarme désactivée

Alarme verrouillée

Alarme activée

Alarme verrouillée

Fig. 12.3 Action alarme verrou haute et basse

procédé

#### <span id="page-36-1"></span><span id="page-36-0"></span>12.7 Carte d'archivage

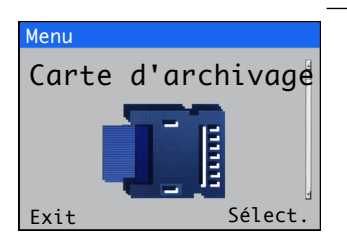

Permet d'activer / désactiver l'enregistrement de données, de sélectionner la source des données à enregistrer, de sauvegarder et de charger les fichiers de configuration et de formater des médias externes.

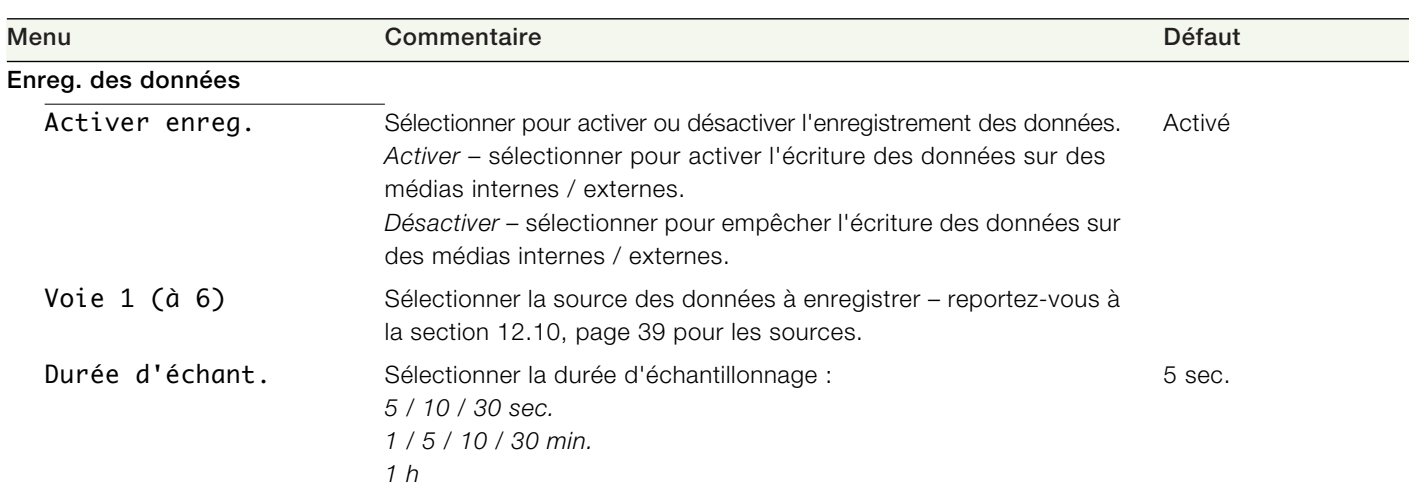

Remarque. Les éléments de menu suivants ne sont affichés que si une carte SD/clé USB (en option) est installée et qu'un support externe est inséré et a été mis en ligne.

#### Enreg. config.

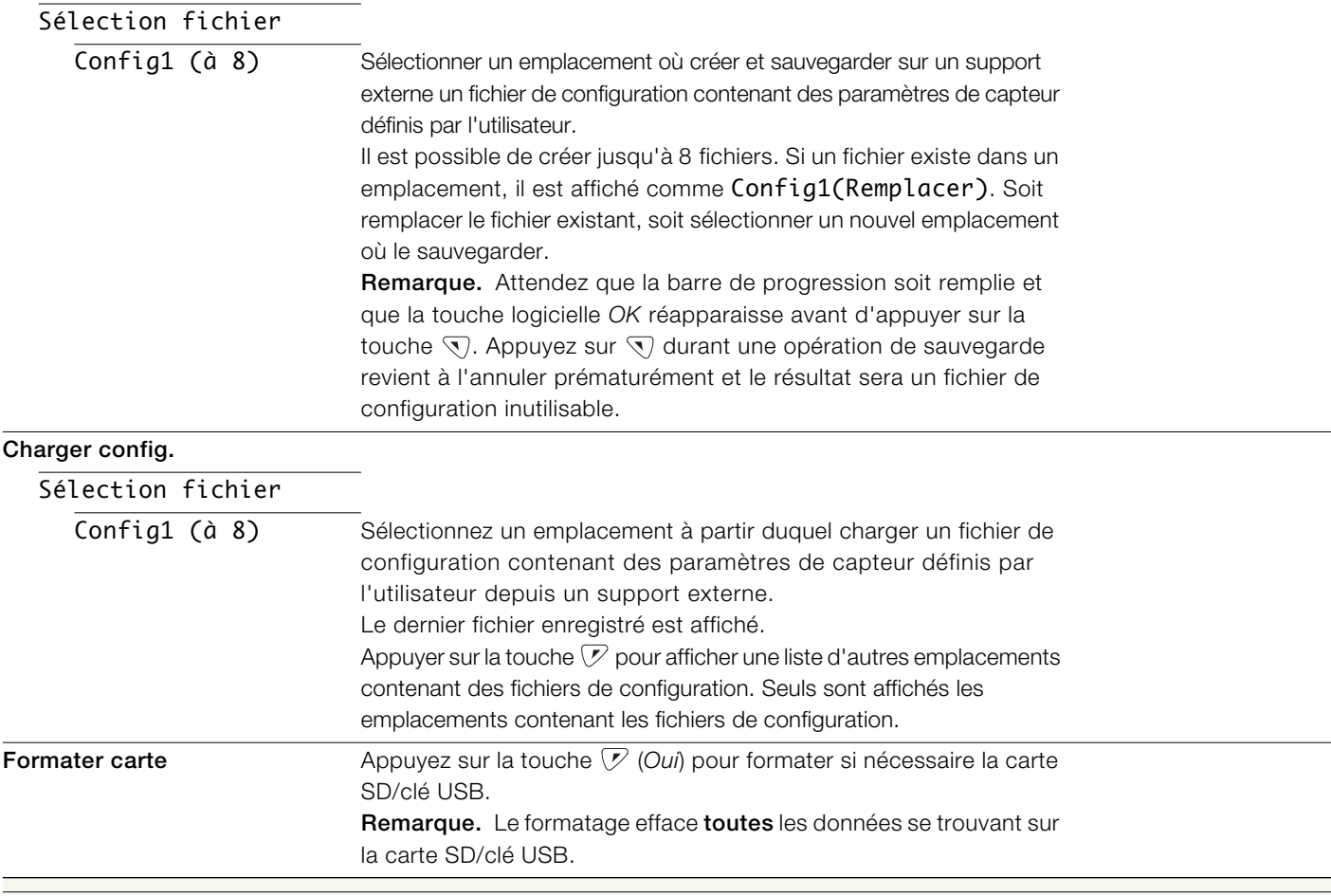

#### <span id="page-37-3"></span><span id="page-37-0"></span>12.8 Communication

Les modules de communication MODBUS, Profibus ou Ethernet en option sont disponibles pour le transmetteur Aztec AWT440.

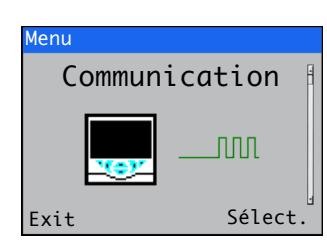

#### <span id="page-37-2"></span><span id="page-37-1"></span>12.9 Infos appareil

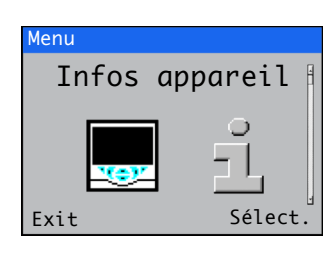

Les menus de niveau *Communication* ne sont activés que si un module de communication optionnel est installé.

Reportez-vous au mode d'emploi complémentaire sur les communications (COM/AWT440-EN) pour plus d'informations sur les connexions et la configuration Profibus, MODBUS et Ethernet, ainsi que des tableaux détaillant les logements/index Profibus et les bobines et registres MODBUS.

Affiche les détails en lecture seule définis en usine pour le transmetteur et le(s) capteur(s) connecté(s).

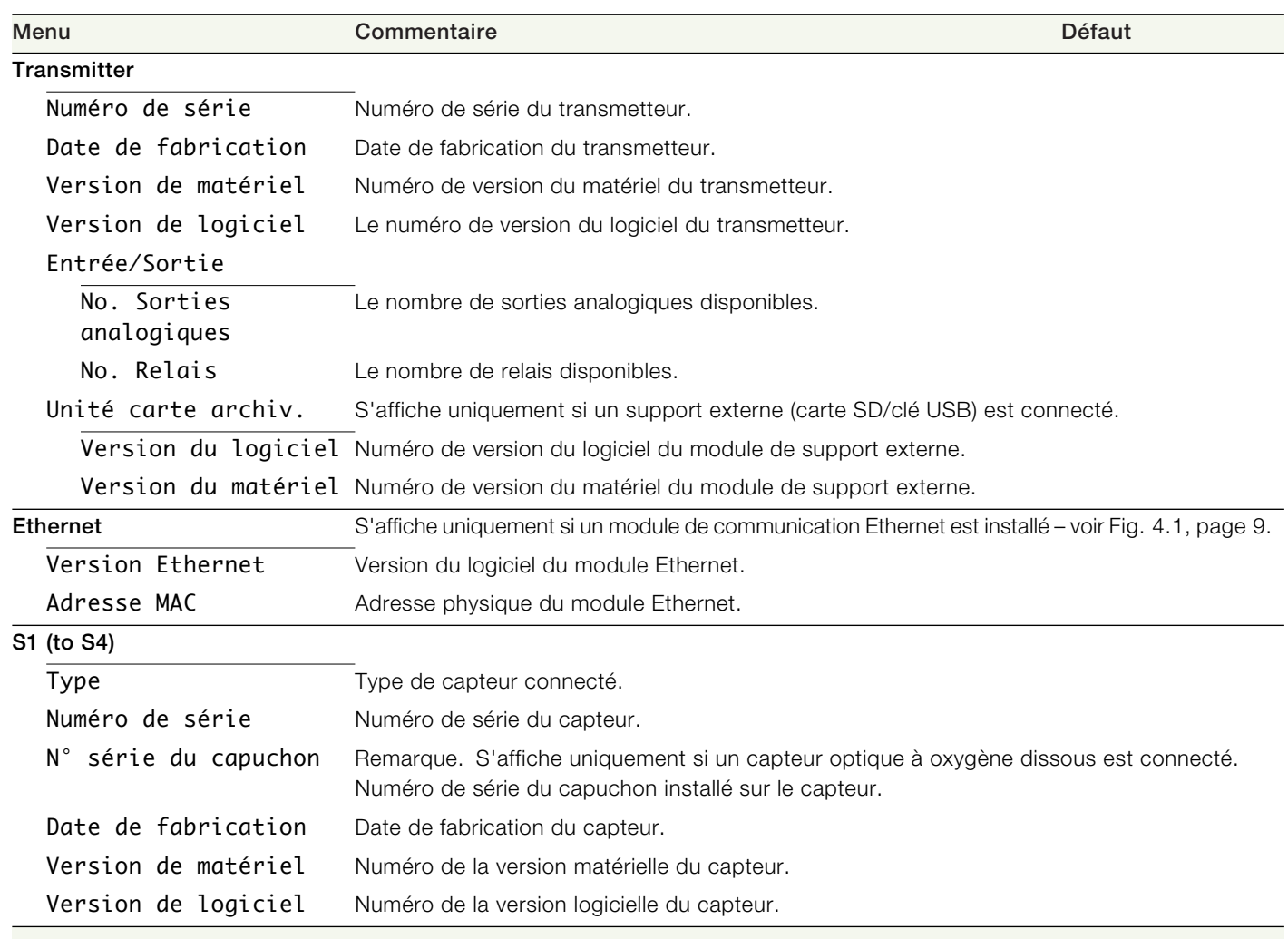

#### <span id="page-38-5"></span><span id="page-38-0"></span>12.10 Sources analogiques et sources d'entrée / sortie numériques

#### <span id="page-38-4"></span><span id="page-38-1"></span>12.10.1 Sources analogiques

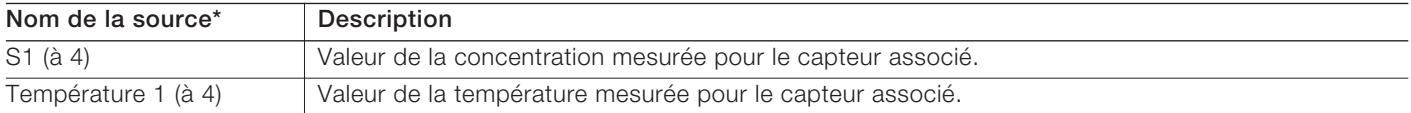

#### <span id="page-38-2"></span>12.10.2 Sources de sortie numériques

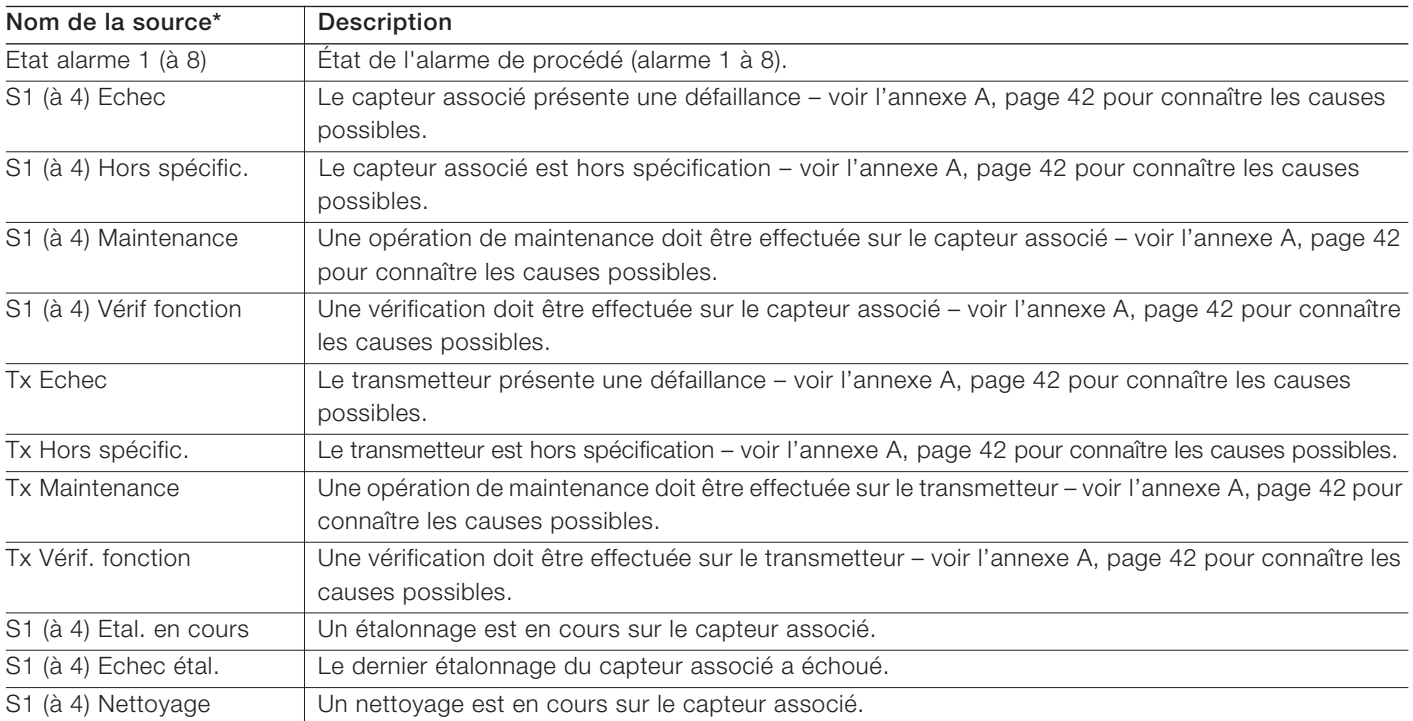

#### <span id="page-38-3"></span>12.10.3 Sources d'entrée numériques

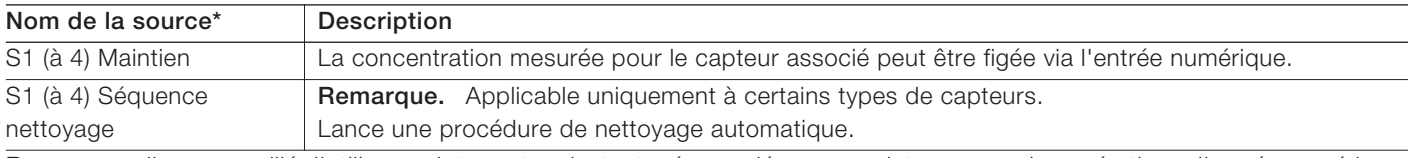

Remarque. Il est conseillé d'utiliser un interrupteur instantané pour démarrer ou interrompre des opérations d'entrée numérique et un interrupteur à bascule pour la fonctionnalité de maintien.

Pour démarrer une opération d'entrée numérique, maintenez l'interrupteur instantané enfoncé pendant au moins deux secondes ; relâchez l'interrupteur lorsque l'opération d'entrée numérique commence.

Pour interrompre une opération d'entrée numérique, maintenez l'interrupteur instantané pendant au moins deux secondes ; relâchez le bouton lorsque l'opération d'entrée numérique s'arrête.

\*(4) = nombre maximum de capteurs si plusieurs capteurs sont connectés.

### <span id="page-39-0"></span>13 Caractéristiques techniques – transmetteur

#### Fonctionnement

#### Affichage

Moniteur couleur 89 mm (3,5 pouces) 1 /4 VGA TFT, affichage à cristaux liquides (LCD) avec réglage intégré du rétro-éclairage et de la luminosité/du contraste

#### Langue

Anglais / Allemand / Français / Italien / Espagnol.

#### **Clavier**

6 touches sensitives tactiles

Sélection de groupe/curseur gauche, sélection de vue/curseur droit, touche Menu, flèches vers le haut, vers le bas, touche Entrée

#### Nombre d'entrées

Jusqu'à 4 capteurs

#### Données mécaniques

Embouts de protection

Protection IP66 / NEMA 4X

#### Dimensions

Hauteur : 194 mm (7,64 pouces) – sans les presse-étoupes Largeur : 214 mm (8,42 pouces) porte fermée – minimum

Profondeur : 98 mm (3,85 pouces), porte fermée – minimum (hors supports de fixation)

Poids : 1,5 kg (3,3 lb)

#### Dimensions du panneau

Hauteur de découpe : 186 +1,1 –0 mm (7,32 +0,04 –0 pouces)

Largeur de découpe : 186 +1,1 –0 mm (7,32 +0,04 –0 pouces) Épaisseur : 6 mm (0,236 pouces) maximum

Distance entre les découpes : 40 mm (1,57 pouces) minimum Matériaux de construction

Polycarbonate renforcé de fibre de verre

#### Sécurité

Protection par mot de passe Étalonner et Avancé – affecté par l'utilisateur Accès au menu Service – défini en usine

#### Caractéristiques électriques

Plages d'alimentation 100 à 240 V CA ±10 %, 50 / 60 Hz (90 min. à 264 V max. CA, 45/65 Hz) optionnel 24 V CC (18 min. à 36 V max. CC)

Consommation

 $<$  30 W

Caractéristiques des borniers de connexion 26 à 16 AWG (0,14 à 1,5 mm2)

#### Sorties analogiques

2 standard

2 optionnelles

Isolement galvanique du reste de l'appareil, 500 V pour 1 minute Source à plage programmable, avec plage de 0 à 22 mA et charge maximale de 750  $\Omega$  à 20 mA

Sorties relais

4 standard 2 optionnelles

Intégralement programmables. Contacts de type 2 A à 110 / 240 V. Les relais standard sont permutables. Les relais optionnels sont normalement fermés (NC).

#### Entrées / sorties numériques

6 standard, configurables par l'utilisateur en entrée ou sortie

Durée minimum de l'impulsion d'entrée : 125 ms

Entrée – sans potentiel ou 24 V DC (conforme à CEI 61131-2)

Sortie – collecteur ouvert, 30 V, 100 mA max. (conforme à la norme CEI 61131-2)

#### Connectivité/communication (en option)

Ethernet TCP/IP, HTTP Profibus DPV1 MODBLIS

RTU RS485

#### Enregistrement des données

**Stockage** 

- Stockage des valeurs de mesure (fréquence d'échantillonnage programmable)
- Journal d'audit\*, journal des alarmes\*, journal d'étalonnage, journal diagnostics

Vue diagramme

Sur écran local

### Historique

Des données

Transfert de données

Interface carte SD/clé USB – système de fichiers FAT compatible Windows, fichiers de données et journaux dans des formats compatibles avec Excel et DataManager Pro

\*Les données du *Journal d'audit* et du *Journal des alarmes* sont stockées dans le même fichier journal.

#### Données environnementales

Températures ambiantes de fonctionnement : –10 à 55 ºC (14 à 131 ºF)

Humidité ambiante en fonctionnement Jusqu'à 95 % HR sans condensation

#### Températures de stockage :

–20 à 85 °C (–4 à 185 °F)

#### Agréments, certification et sécurité

Agrément de sécurité cULus marquage CE Conforme aux directives EMC et LV (y compris la nouvelle version EN 61010) Sécurité générale EN61010-1 Pollution catégorie 2 Isolation Classe 1

#### EMC

Émissions et immunité

Conforme à la norme IEC 61326 dans le cadre d'une utilisation dans un environnement industriel et des émissions intérieures

DS/AWT440-EN Rev. A

# <span id="page-41-0"></span>Annexe A – Dépannage

#### <span id="page-41-1"></span>A.1 Messages de diagnostic

Le transmetteur est programmé pour afficher des messages de diagnostic destinés à fournir des informations sur les besoins en entretien et autres conditions inhérentes au fonctionnement.

Tous les messages de diagnostic affichés sur le transmetteur sont ajoutés à son *Journal d'audit*.

Le tableau suivant indique les types d'icônes, les messages de diagnostic et les causes possibles / mesures correctives suggérées.

### IMPORTANT (REMARQUE)

İ

- Les icônes de diagnostic de la [Tableau A.1](#page-41-2)sont conformes à la norme NAMUR 107.
- Pour connaître les messages de diagnostic spécifiques, reportez-vous au manuel du capteur.

<span id="page-41-2"></span>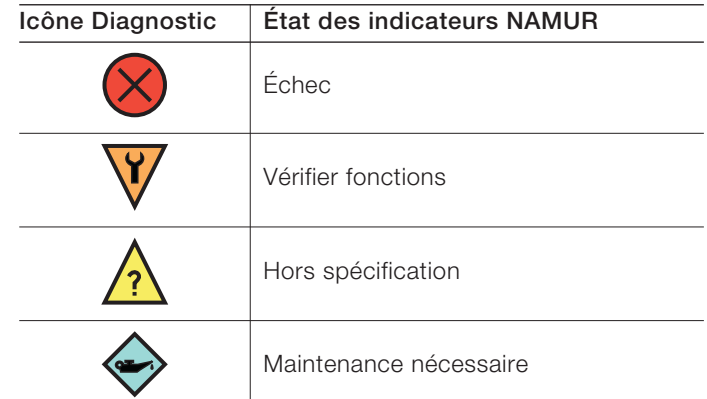

Tableau A.1 Icônes de diagnostic NAMUR

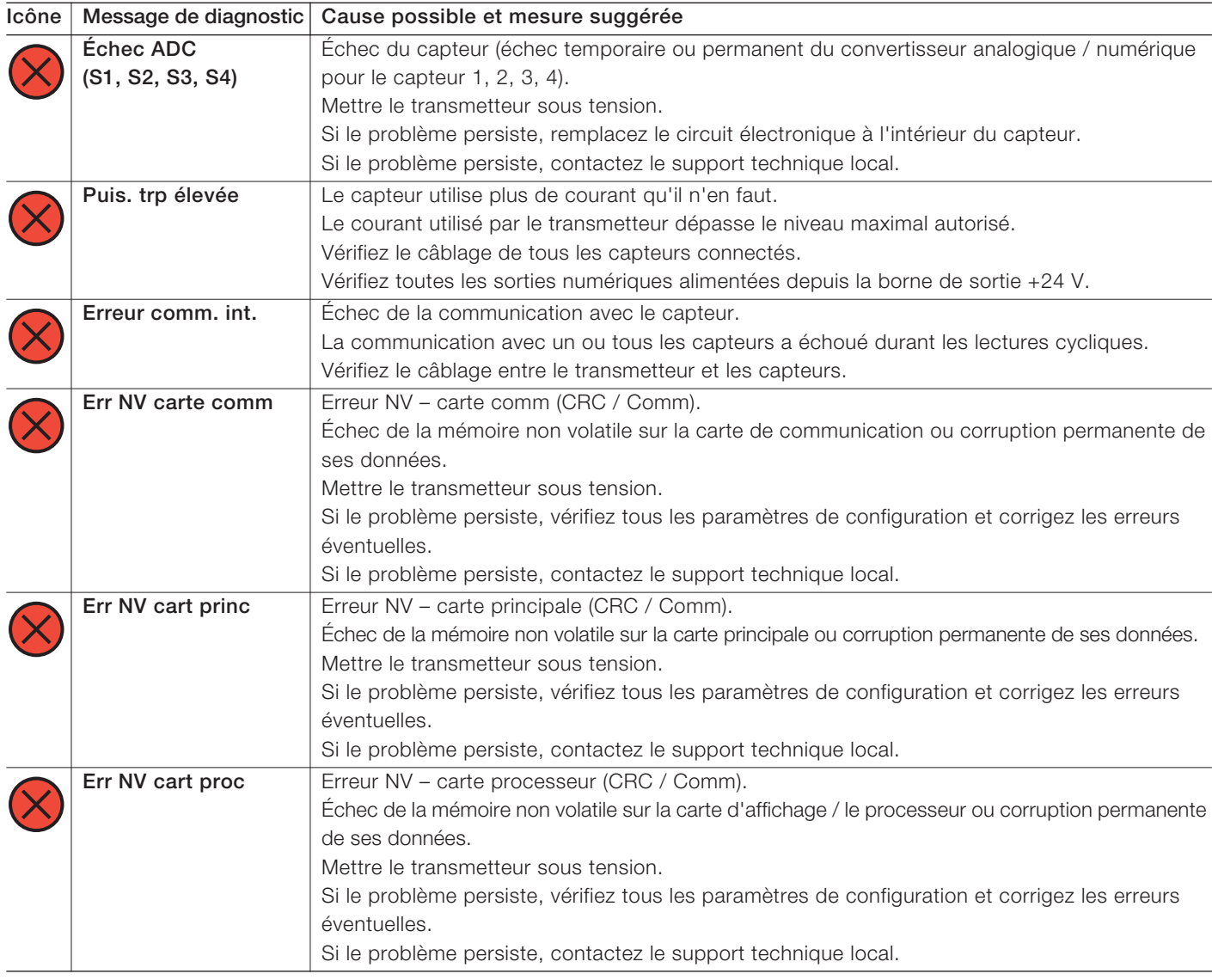

Tableau A.2 Messages de diagnostic (Feuille 1 sur 2)

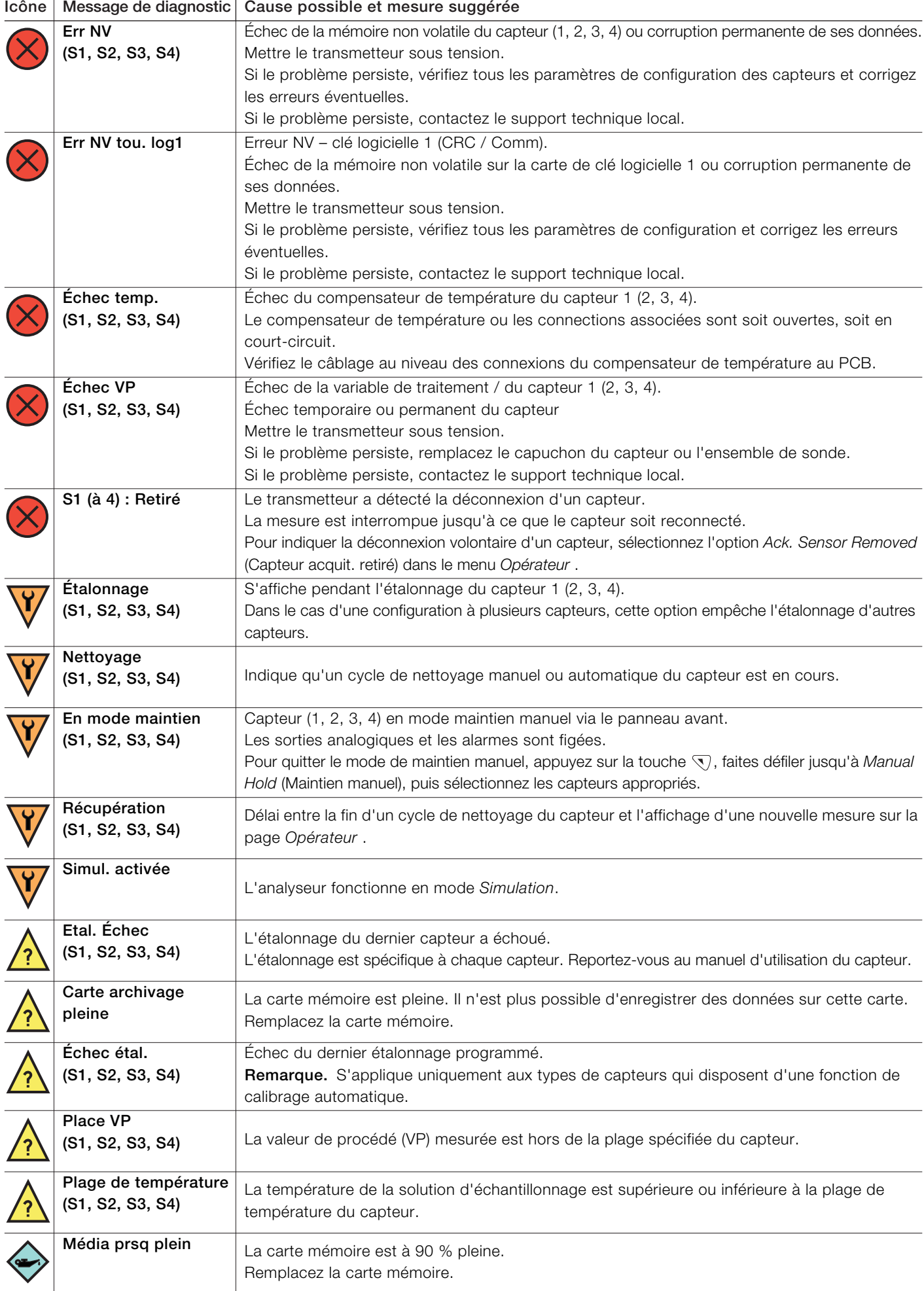

Tableau A.2 Messages de diagnostic (Feuille 2 sur 2)

<span id="page-43-0"></span>DANGER – Graves effets sur la santé / risque vital Mettez le transmetteur hors tension avant de retirer le couvercle de protection de borne.

AVIS – Dommages matériels Les cartes et les modules du transmetteur sont sensibles aux dommages électrostatiques. Pendant l'exécution de ces procédures, portez en permanence un bracelet anti-statique.

Le processus de mise à niveau du logiciel permet d'effectuer la mise à niveau du logiciel du transmetteur et du logiciel utilisé pour certains types de capteurs connectés au transmetteur – reportez-vous à la section [B.1](#page-43-2) pour la mise à niveau du logiciel.

Un rechargement de la version actuelle du logiciel peut être nécessaire si, par exemple, la version actuelle du logiciel dans le transmetteur ou le capteur est corrompue – reportez-vous à la section [B.2](#page-45-2), page [46](#page-45-2) pour connaître la procédure de rechargement du logiciel.

Le fichier de mise à niveau du logiciel peut être téléchargé dans la bibliothèque ABB et doit être décompressé et copié sur une carte micro-SD.

IMPORTANT (REMARQUE) Utilisez uniquement des cartes micro-SD de type SC ou HC dont la capacité ne dépasse pas 32 Go, partitionnées comme FAT16 / FAT32.

#### <span id="page-43-2"></span><span id="page-43-1"></span>B.1 Mise à niveau du logiciel système

- Pour mettre à niveau le logiciel du transmetteur/capteur :
- 1. Mettez le transmetteur hors tension.
- 2. En vous reportant à [Fig. B.1](#page-43-3) :
	- a. Utilisez un tournevis adapté pour retirer la vis de fixation de la porte  $(A)$  et ouvrez la porte du transmetteur.
	- b. Desserrez la vis de fixation du couvercle  $(B)$ , puis retirez le couvercle  $(\widehat{C})$ .
	- c. Insérez la carte micro-SD  $(D)$  contenant le logiciel système dans le lecteur de carte  $(E)$  sur le module d'interface intelligent  $(F)$ . Appuyez fermement ; l'insertion de la carte est signalée par un déclic.
	- d. Fermez la porte du transmetteur en utilisant la vis de fixation de la porte  $(A)$ .
- 3. Remettez le transmetteur sous tension et lancez la procédure de démarrage.
- 4. Appuyez sur la touche  $\overline{\mathbb{Q}}$  et sélectionnez Entrer Configuration dans le menu Opérateur.
- 5. Sélectionnez *Avancé* dans l'écran *Niveau d'accès* et utilisez les touches  $\textcircled{1}$  et  $\textcircled{1}$  jusqu'à l'affichage de l'écran *Réglage appareil*.

<span id="page-43-3"></span>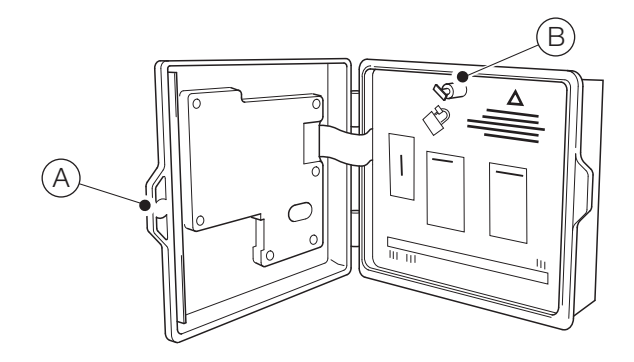

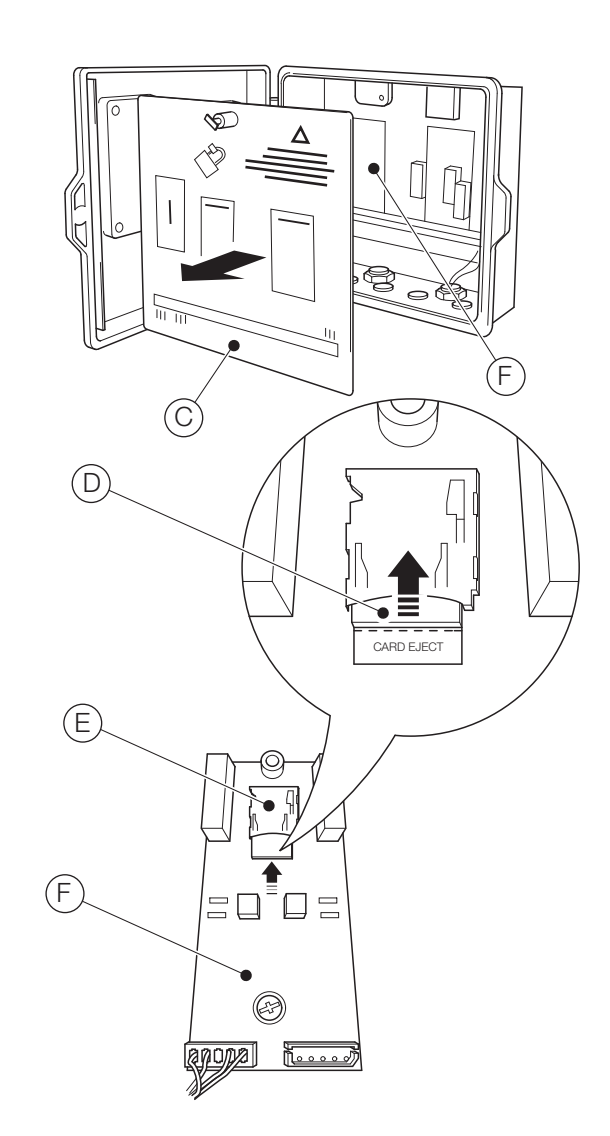

Fig. B.1 Insertion de la carte micro-SD

6. Appuyez sur la touche  $\nabla$  (Sélect.) et utilisez les touches  $\curvearrowright$  et  $\heartsuit$  pour sélectionner *Mise à jour logiciel*, puis appuyez sur la touche  $\nabla$  (Select.). L'écran Mise à *jour logiciel* s'affiche :

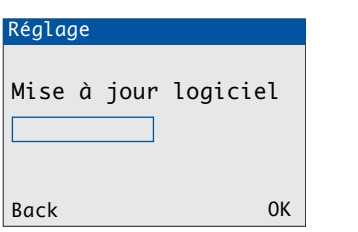

<span id="page-44-1"></span>7. Appuyez sur la touche  $\nabla$  (OK). L'écran Mise à niv logiciel s'affiche :

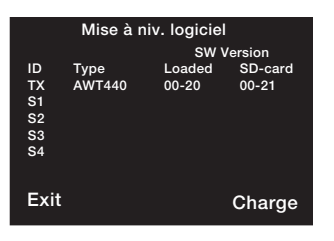

- ID « TX » désigne le logiciel du transmetteur. S1 à S4 désignent le logiciel du capteur (concernent uniquement les capteurs conçus pour permettre une mise à niveau de leur logiciel intégré lorsqu'ils sont connectés au transmetteur) Type Type du transmetteur et/ou du capteur Loaded Version du logiciel actuellement chargé
- dans le transmetteur et/ou les capteurs
- SD-card Version du logiciel sur la carte micro-SD pouvant être chargée dans le transmetteur et/ou les capteurs
- IMPORTANT (REMARQUE) L'étape [8](#page-44-0) ne s'applique que si l'écran *Mise à niv logiciel* indique que la carte micro-SD contient un logiciel pour plusieurs dispositifs (par exemple, transmetteur + S1).
- <span id="page-44-0"></span>8. Appuyez sur la touche  $\nabla$  (Charge) et utilisez les touches  $\curvearrowright$  et  $\triangledown$  pour sélectionner le logiciel requis.
	- IMPORTANT (REMARQUE) Si la version du logiciel actuellement chargé dans le transmetteur est identique à celle du logiciel sur la carte micro-SD et si vous appuyez sur la touche  $\nabla$  (Charge), le logiciel n'est pas chargé. La touche logicielle Charge est remplacée par la touche logicielle Refresh (Actualisation). Si vous appuyez sur la touche  $\nabla$  (Refresh (Actualisation)), les informations affichées sur l'écran *Mise à niv logiciel* sont actualisées (voir étape [7\)](#page-44-1).

<span id="page-44-2"></span>9. Appuyez sur la touche  $\nabla$  (Charge) pour lancer le processus de mise à niveau du logiciel. Le processus de mise à niveau vérifie le fichier sur la carte micro-SD :

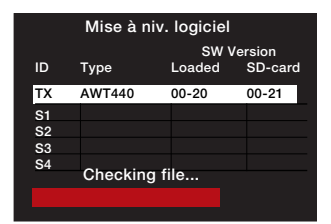

...efface le logiciel existant dans le transmetteur.

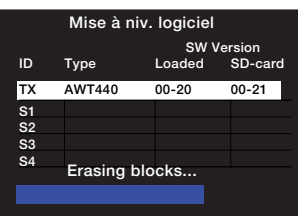

...et inscrit le nouveau logiciel dans le transmetteur.

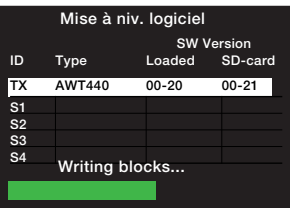

Lorsque la barre de progression verte est remplie, l'écran *Mise à niv logiciel* s'affiche :

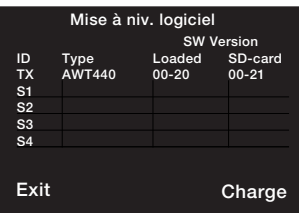

10. Appuyez sur la touche **(Exit)**. L'écran *Upgrade Complete* (Mise à niveau terminée) s'affiche :

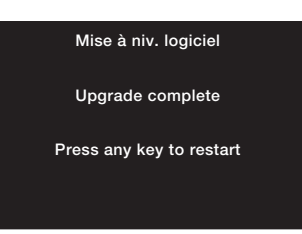

- 11. Pour conserver les paramètres de configuration du transmetteur, N'APPUYEZ SUR AUCUNE touche – mettez le transmetteur hors tension.
	- IMPORTANT (REMARQUE) Si vous appuyez sur une touche, le transmetteur va redémarrer mais les messages de diagnostic associés à la mise à niveau du logiciel s'afficheront. Pour effacer les messages, sélectionnez *Rest. param. défaut* dans le menu *Réglage appareil*, mais cette opération rétablit les valeurs par défaut définies en usine pour tous les paramètres de configuration du transmetteur.
- 12. En vous reportant à [Fig. B.1](#page-43-3) :
	- a. Utilisez un tournevis adapté pour retirer la vis de fixation de la porte  $\overline{A}$  et ouvrez la porte du transmetteur.
	- b. Appuyez fermement sur la carte micro-SD  $(D)$  dans le lecteur de carte  $(E)$  sur le module d'E/S  $(F)$  pour déverrouiller la carte et l'extraire du lecteur.
	- c. Remettez le couvercle  $\circled{C}$  en place et fixez-le à l'aide de la vis de fixation  $(B)$ .
	- d. Fermez la porte du transmetteur en utilisant la vis de fixation de la porte  $(A)$ .
- <span id="page-45-3"></span>13. Remettez le transmetteur sous tension.

#### <span id="page-45-2"></span><span id="page-45-0"></span>B.2 Rechargement du logiciel système

Pour recharger le logiciel dans le transmetteur ou un capteur connecté au transmetteur :

- 1. Reportez-vous à la section [B.1](#page-43-2) et exécutez les étapes 1 à [8](#page-44-0).
- 2. Appuyez simultanément sur les touches  $\mathbb{R}$  et  $\mathbb{R}$ . La première ligne de l'écran *Software Upgrade* (Mise à niveau logiciel) devient *Upgrade Override* (Écrasement mise à niveau) :

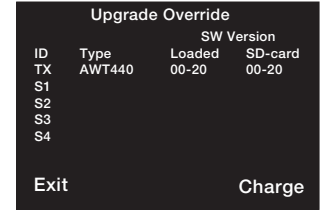

- 3. Appuyez sur la touche  $\nabla$  (Charge) et (si nécessaire) utilisez les touches  $\textcircled{1}$  et  $\textcircled{1}$  pour sélectionner le logiciel requis.
- 4. Appuyez sur la touche  $\nabla$  (Charge) et terminez le processus de mise à niveau du logiciel – voir la section [B.1,](#page-43-2) étapes [9](#page-44-2) to [13](#page-45-3).

#### <span id="page-45-1"></span>B.3 Diagnostic de défaillance

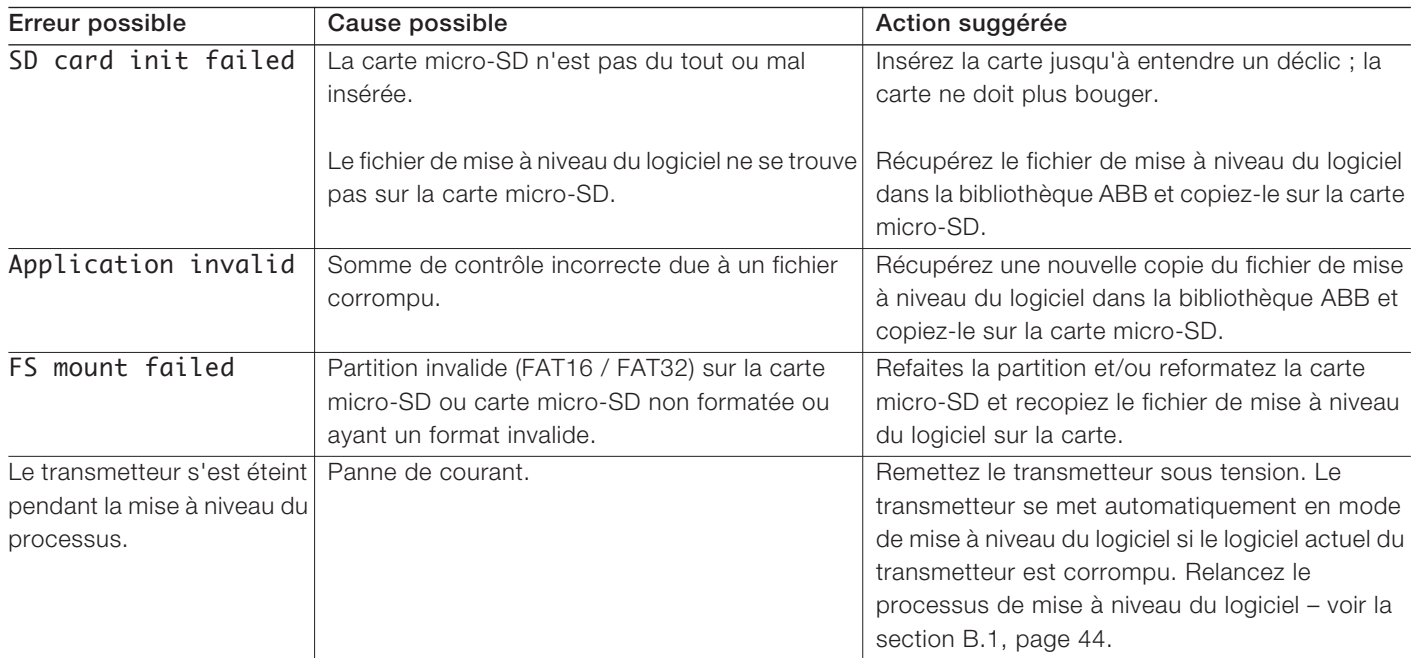

# Annexe  $C - P$

<span id="page-46-2"></span><span id="page-46-1"></span>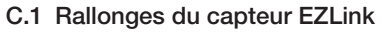

<span id="page-46-0"></span>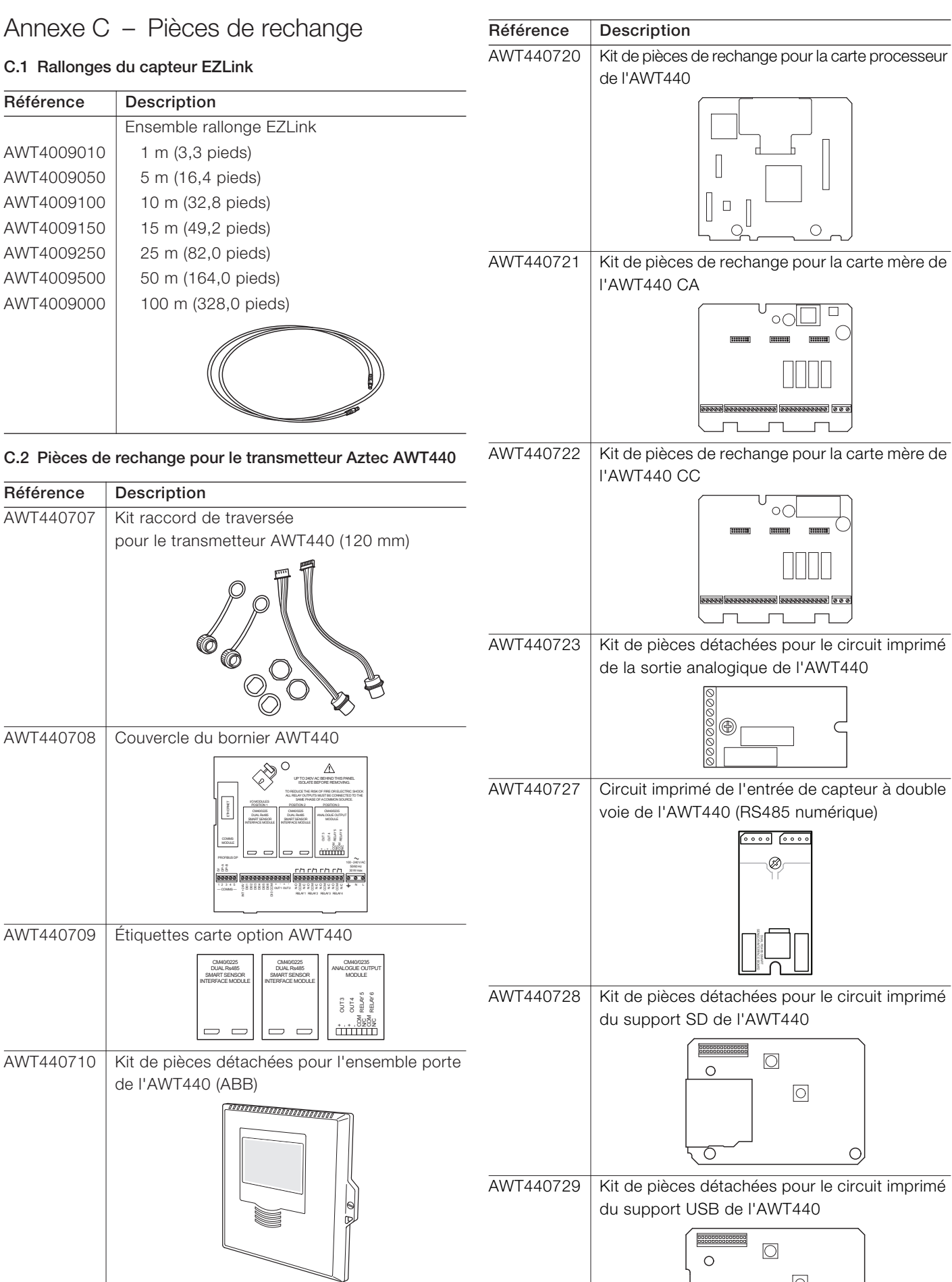

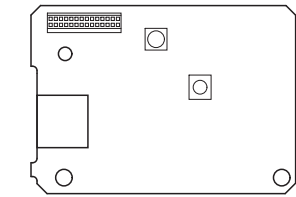

#### <span id="page-47-0"></span>C.3 Accessoires en option

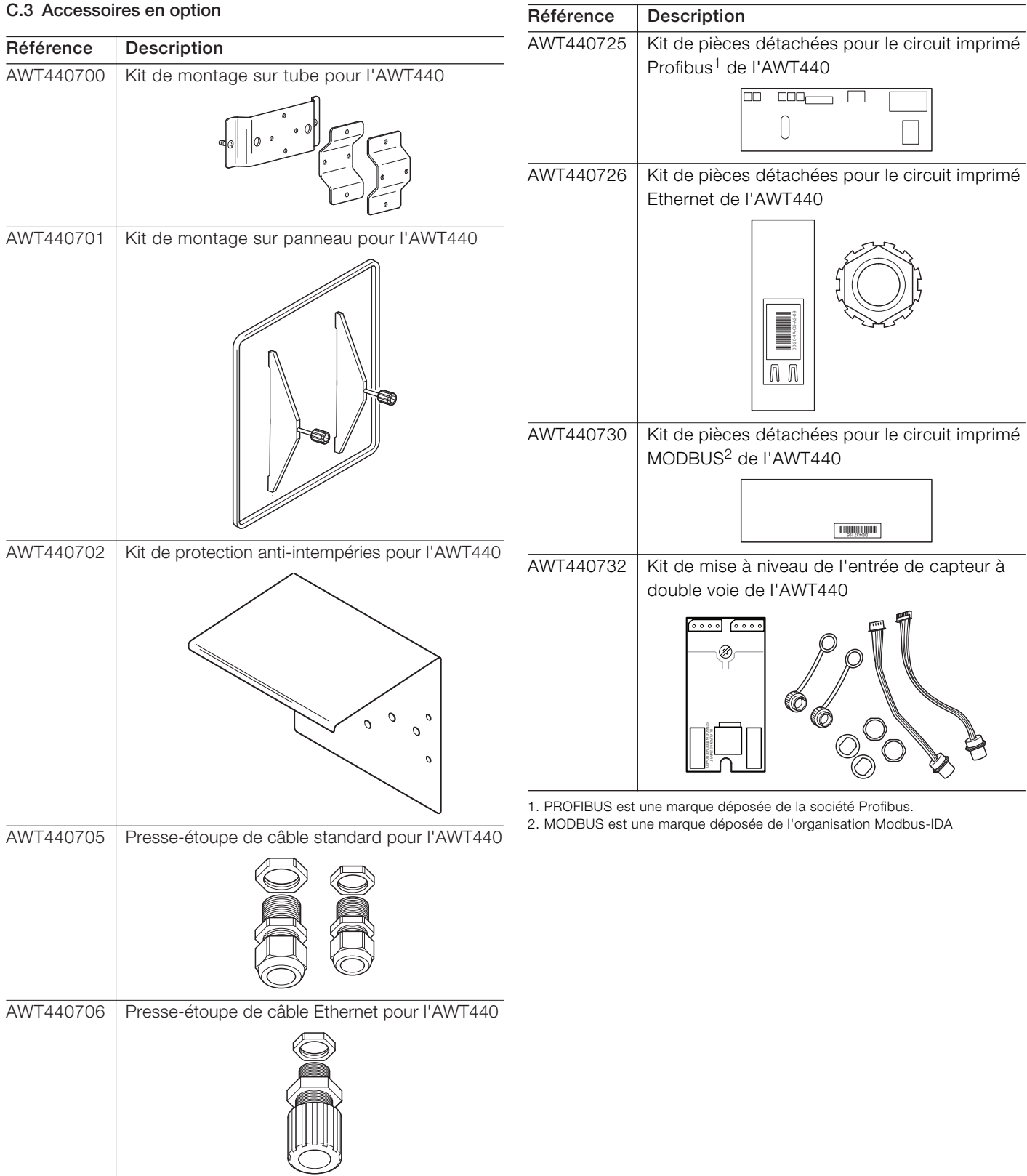

## <span id="page-48-0"></span>Remarques

### **Remarques**

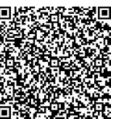

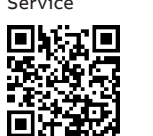

医院

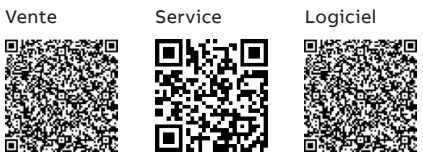

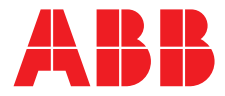

**— ABB France SAS Measurement & Analytics**

3 Avenue du Canada Les Ulis F-91978 COURTABOEUF Cedex France Tel : +33 1 64 86 88 00 Fax : +33 1 64 86 99 46

#### **ABB Inc.**

#### **Measurement & Analytics**

3450 Harvester Road Burlington Ontario L7N 3W5 Canada Tel: +1 905 639 8840 Fax: +1 905 639 8639

### **ABB Automation Products GmbH**

### **Measurement & Analytics**

Im Segelhof 5405 Baden-Dättwil Schweiz Tel: +41 58 586 8459 Fax: +41 58 586 7511 Email: [instr.ch@ch.abb.com](mailto:instr.ch%40ch.abb.com?subject=)

#### **ABB Limited**

#### **Measurement & Analytics**

Oldends Lane, Stonehouse Gloucestershire, GL10 3TA UK Tel: +44 (0)1453 826661 Fax: +44 (0)1453 829671 Email: [instrumentation@gb.abb.com](mailto:instrumentation%40gb.abb.com?subject=)

#### **abb.com/measurement**

— Nous nous réservons le droit d'apporter des modifications techniques ou de modifier le contenu de ce document sans préavis. En ce qui concerne les commandes, les caractéristiques spéciales convenues prévalent. ABB ne saurait en aucun cas être tenu pour responsable des erreurs potentielles ou de l'absence d'informations constatées dans ce document.

Tous les droits de ce document, tant ceux des textes que des illustrations, nous sont réservés. Toute reproduction, divulgation à des tiers ou utilisation de son contenu (en tout ou partie) est strictement interdite sans l'accord écrit préalable d'ABB.

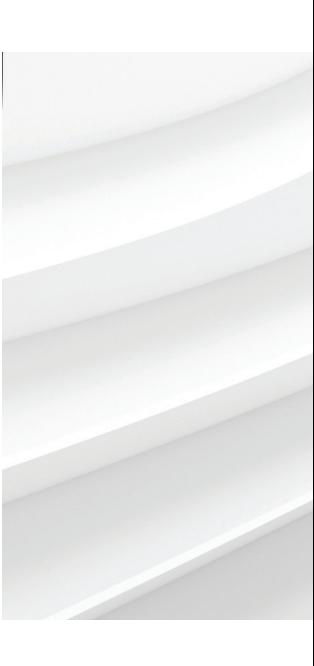